# User Manual – Electronic Filing System

INDIANA UTILITY REGULATORY COMMISSION

*Last updated: April 6, 2022* 

*----------*

# **Table of Contents**

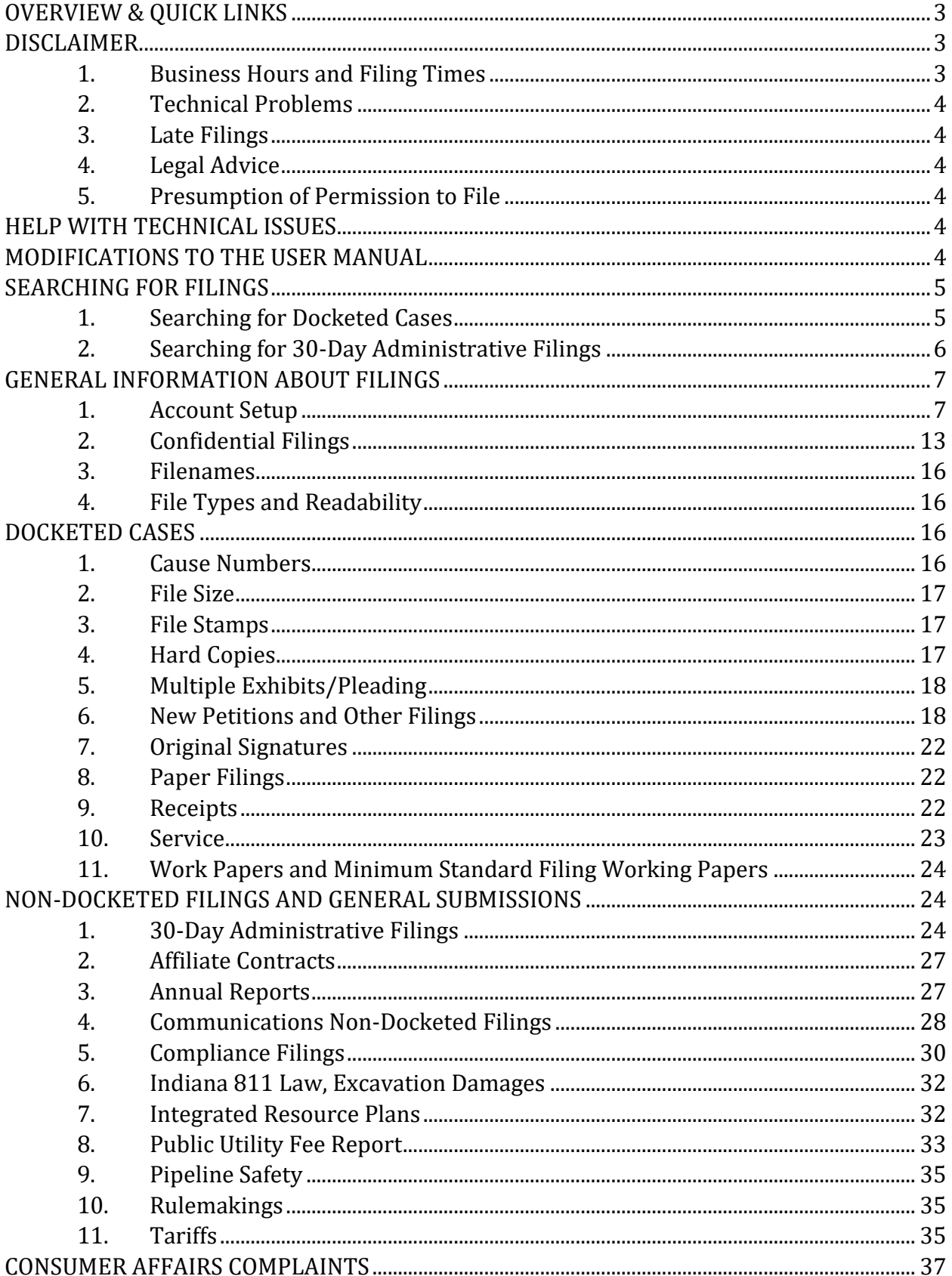

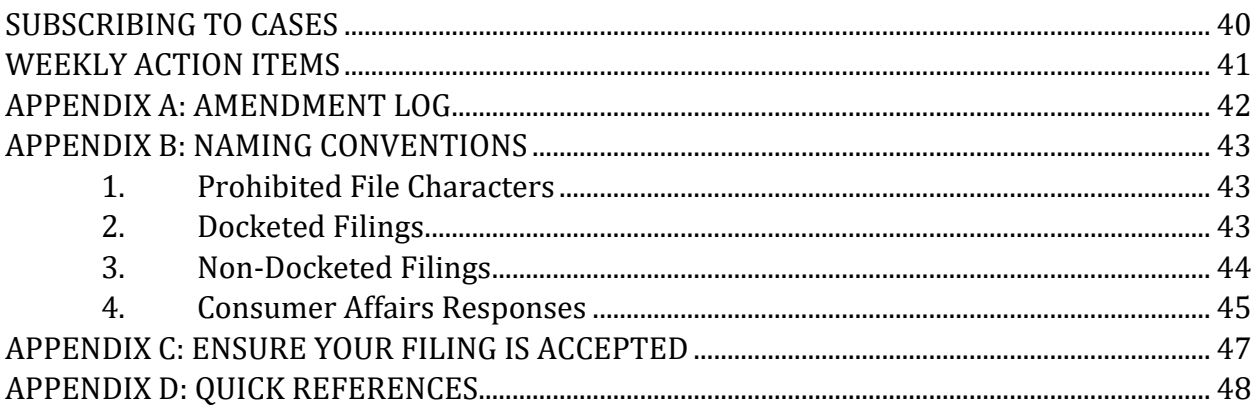

# <span id="page-2-0"></span>OVERVIEW & QUICK LINKS

Pursuant to the administrative rule of Practice and Procedures before the Indiana Utility Regulatory Commission ("IURC"), [170 Ind. Admin. Code 1-1.1,](http://iac.iga.in.gov/iac/iac_title?iact=170) and IURC [General Administrative Order 2016-2](https://www.in.gov/iurc/files/gao-2016-2-with-manual.pdf) regarding submitting documents electronically, this User Manual explains the process for filing and submitting documents to the IURC. With limited exceptions, [170 Ind. Admin. Code 1-1.1-3](http://iac.iga.in.gov/iac/iac_title?iact=170) requires communications, papers, and pleadings with the IURC to be made through the **Electronic Filing** [System](https://iurc.portal.in.gov/) ("EFS"), effective July 10, 2020.

The IURC accepts the following documents through its **EFS**:

- Consumer complaints.
- Filings in docketed cases, including new case petitions.
- Confidential documents related to docketed cases.
- General submissions (30-day administrative filings under 170 Ind. Admin. Code 1-6, documents to comply with requirements in Title 170 of the Ind. Admin. Code, fee bills, annual reports, communications non-docketed filings, and tariffs).

The system includes new filings and case information. It also includes filings and orders for docketed cases from the Legacy System that included cases from 2002 through Sept. 28, 2016, and limited cases pre-2002.

**If you only want to file a Consumer Affairs Division Complaint**, go to the section [Account Setup,](#page-6-1) then the section [Consumer Affairs Complaints.](#page-36-0) **If you only want to view filed documents**, you do not need to create an account. Click [Searching for Filings](#page-4-0) for more information.

# <span id="page-2-1"></span>DISCLAIMER

### <span id="page-2-2"></span>**1. Business Hours and Filing Times**

The Commission's official hours of operation for receiving paper filings, where allowed, are 8:15 a.m. to 4:45 p.m. Monday through Friday at the Commission's office:

Indiana Utility Regulatory Commission PNC Center 101 W. Washington Street, Suite 1500E Indianapolis, IN 46204

Filings or submissions made through the [EFS](https://iurc.portal.in.gov/) will receive an electronic file stamp with the time and date the document is filed. Filings before midnight local time in Indianapolis, Indiana (Eastern Standard Time or Eastern Daylight Savings Time, depending on the time of year) will be deemed filed on that date, pursuant t[o 170 Ind. Admin. Code 1-1.1-3\(a\).](http://iac.iga.in.gov/iac/iac_title?iact=170)

#### <span id="page-3-0"></span>**2. Technical Problems**

If a filer cannot use th[e EFS](https://iurc.portal.in.gov/) due to technical problems, the process for submitting the information is addressed in [170 Ind. Admin. Code 1-1.1-3\(c\).](http://iac.iga.in.gov/iac/iac_title?iact=170)

#### <span id="page-3-1"></span>**3. Late Filings**

If a filing is not made by the filing deadline, or an electronic filing is [rejected a](#page-45-0)fter a filing deadline, the party that attempted to make the filing must file a motion with the Commission seeking leave to late-file the submission, pursuant to the Commission's rules on practice and procedure, [170 Ind. Admin. Code](http://iac.iga.in.gov/iac/iac_title?iact=170) 1-1.1.

#### <span id="page-3-2"></span>**4. Legal Advice**

This User Manual does not constitute legal advice. All references to Indiana Code, Indiana Administrative Rules, and Indiana Court Rules are meant to be illustrative, but may not be the final authority on procedures. Users are encouraged to independently review all sources and, in particular, familiarize themselves with the IURC's 2020 updates to the rule on Practice and Procedure, 170 Ind. Admin. Code 1-1.1.

### <span id="page-3-3"></span>**5. Presumption of Permission to File**

The filing of documents and information through the [EFS](https://iurc.portal.in.gov/) by use of a valid username and password is presumed to have been authorized by the User to whom that username and password have been issued and documents filed through th[e EFS](https://iurc.portal.in.gov/) are presumed to have been signed by the same User. By registering for a username to utilize the **EFS**, the user agrees to these terms of use.

# <span id="page-3-4"></span>HELP WITH TECHNICAL ISSUES

If you cannot find an answer to your question within this manual, please contact a Commission Information Technology Systems Support Specialist for assistance with th[e EFS:](https://iurc.portal.in.gov/)

Stacy Hunter (317) 232-2642 [sthunter@urc.in.gov](mailto:sthunter@urc.in.gov) Kassi Peerman (317) 234-8431 [kpeerman@urc.in.gov](mailto:kpeerman@urc.in.gov)

# <span id="page-3-5"></span>MODIFICATIONS TO THE USER MANUAL

As stated in [GAO 2016-2,](https://www.in.gov/iurc/files/gao-2016-2-with-manual.pdf) approving this User Manual, "The User Manual shall be updated as necessary and a log of amendments shall be maintained in Appendix A of the document." Please go to Appendix A to see a list of changes. You may subscribe to the website where the User Manual is posted to receive notification of any updates. When a new version of the User Manual is uploaded or another change is made to the page, such as updating the Frequently Asked Questions, you will receive an email notification.

- Go to th[e web page w](https://www.in.gov/iurc/online-services/)ith the User Manual.
- Near the top of the page, and click the envelope on the left:

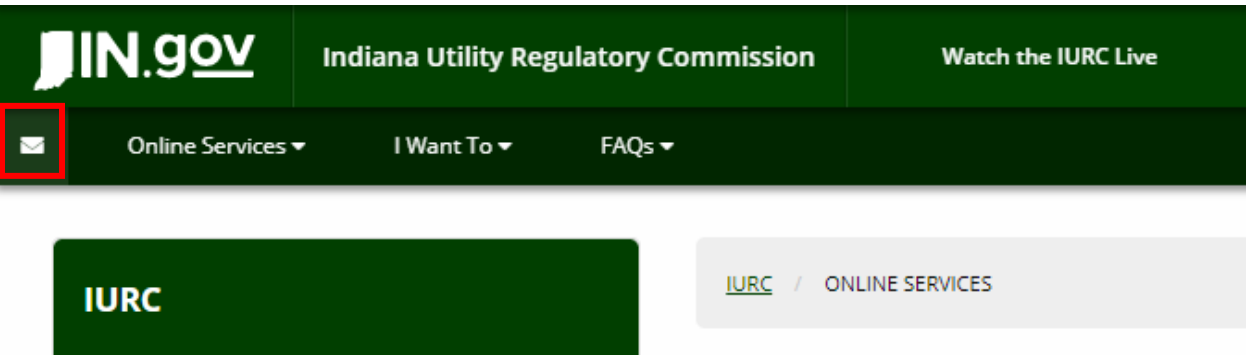

• When you click the envelope, a display will appear to enter your email address:

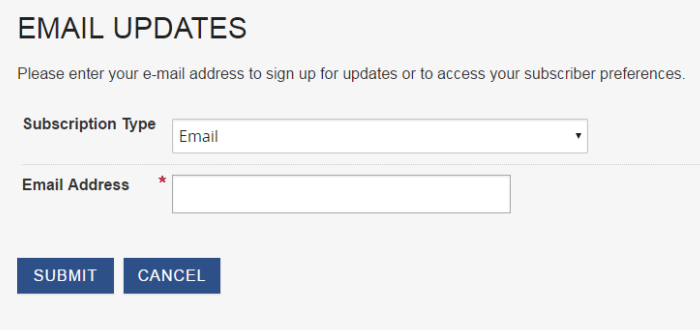

• Enter your email address and click Submit. A confirmation page like the one below should open.

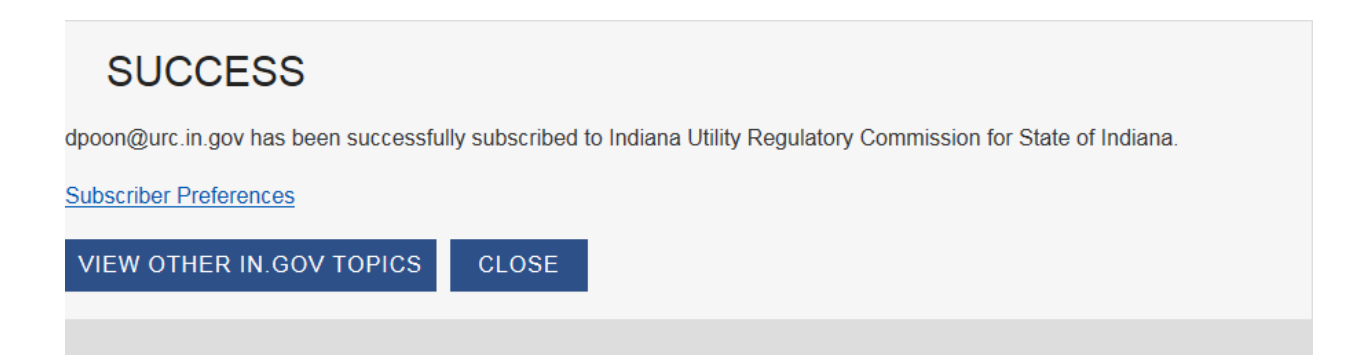

# <span id="page-4-0"></span>SEARCHING FOR FILINGS

#### <span id="page-4-1"></span>**1. Searching for Docketed Cases**

You do not need to be logged in to search for a case.

• On the main page, click Start under Search for a Docketed Case.

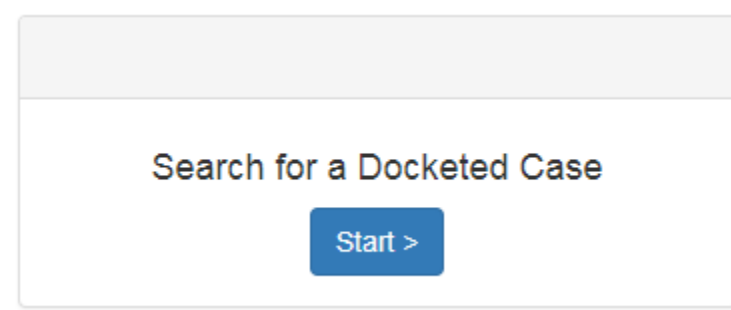

• You may search by Cause Number, Sub Docket Number, Petition Type, Case Status, Industry, Non-Utility (a party that is not a utility, such as the Office of the Utility Consumer Counselor or Sierra Club), Utilities, or Date. Click the box next to "I'm not a robot" and complete the prompt, if necessary. Then click Search.

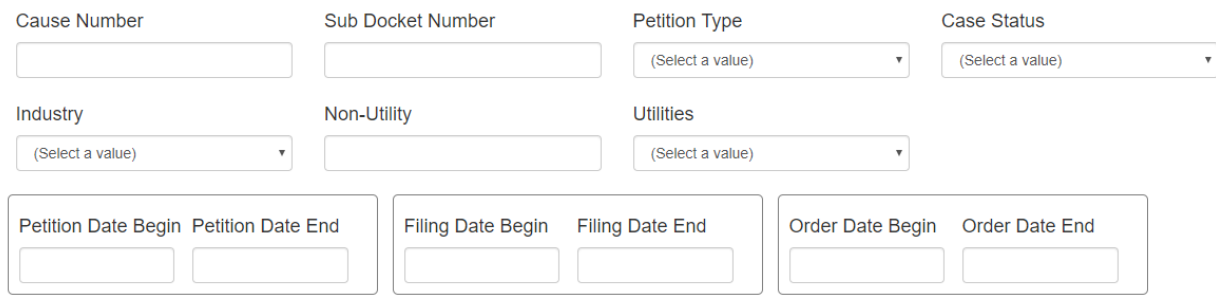

- Cases that match the search terms will appear under the search box.
- After searching for a case, you can right-click the link associated with the case number in the results area (bottom section of page) and choose "Open Link In New Tab" or "Open Link In New Window" to keep this browser window open for additional searches.

### <span id="page-5-0"></span>**2. Searching for 30-Day Administrative Filings**

You do not need to be logged in to search for a 30-day administrative filing.

• On the main page, click Start under Search for a 30-Day Filing, referred to in EDS as a "Case."

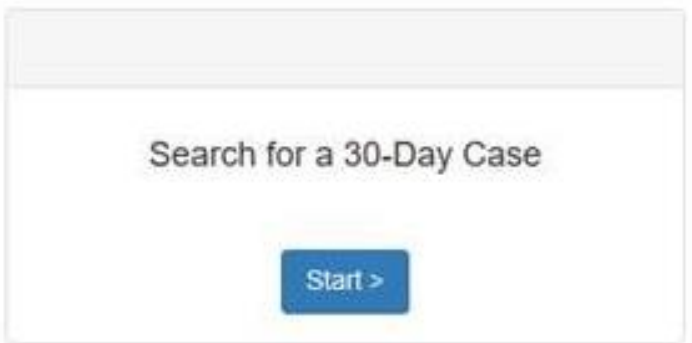

• You can search by Case Number (the filing number), Description, Is Closed?, Industry, Utilities, or Date. Click the box next to "I'm not a robot" and complete the prompt, if necessary. Then click Search.

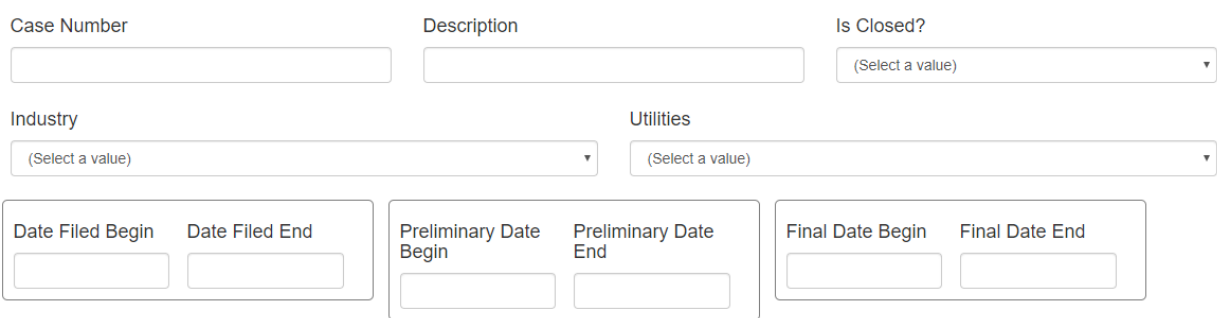

- 30-day filings that match the search terms will appear under the search box.
- After searching for a 30-day filing, you can right-click the link associated with the case number in the results area (bottom section of page) and choose "Open Link In New Tab" or "Open Link In New Window" to keep this browser window open for additional searches.

# <span id="page-6-0"></span>GENERAL INFORMATION ABOUT FILINGS

#### <span id="page-6-1"></span>**1. Account Setup**

To file a Consumer Affairs Division (CAD) complaint, a document, or a utility annual report, or subscribe to a case, you first must set up an account. Note, though, that you do not have to create an account to search for a docketed case.

• User will arrive at the portal and click Sign In

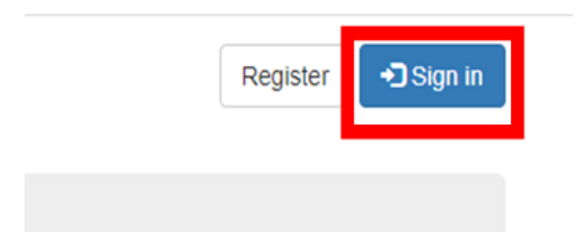

• Click the Login via Access Indiana button

#### **IURC Online Services Portal**

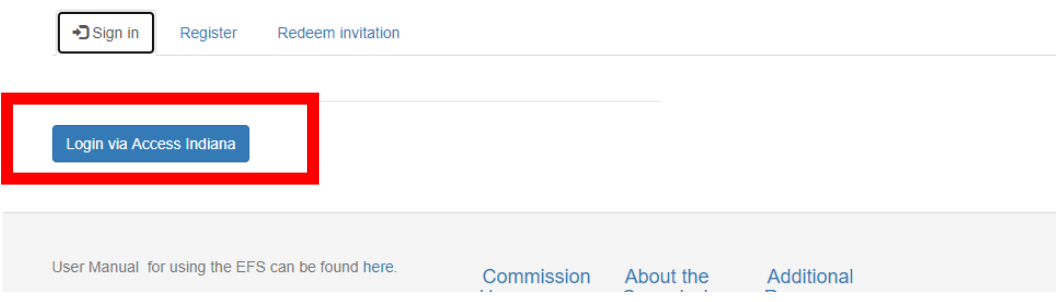

• If you have an Access Indiana Account enter your email address

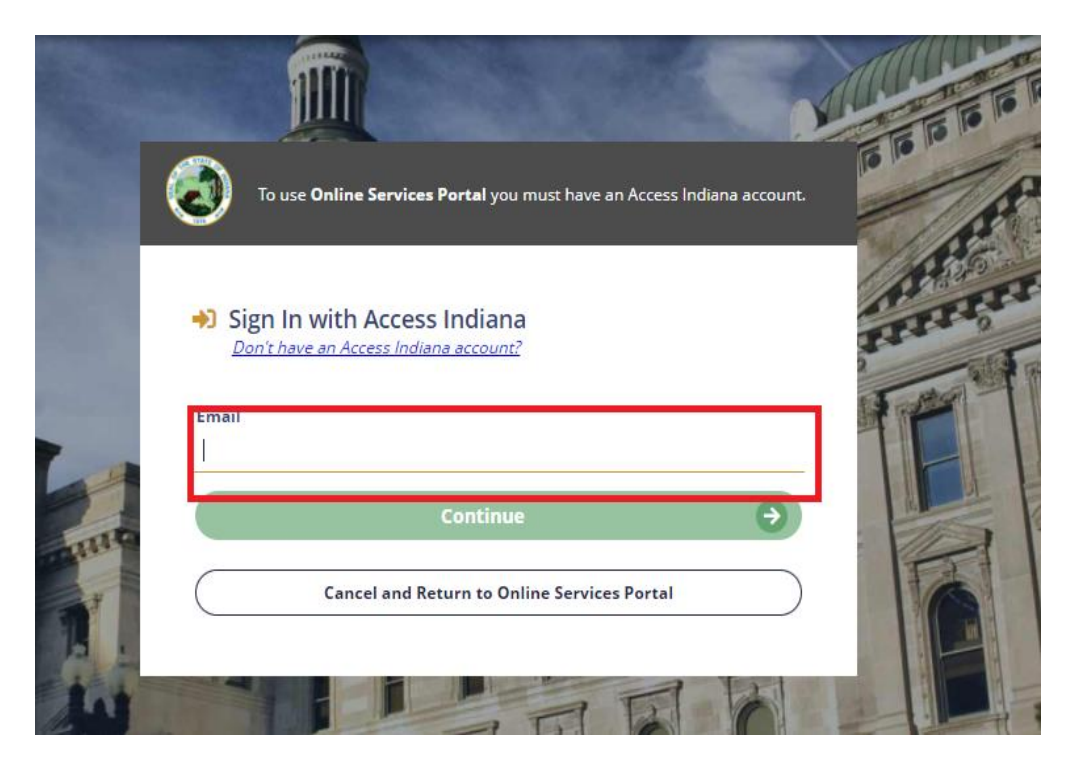

- Click Continue
- You will then be returned to the home page of the IURC Online Services Portal
- If you do not have an Access Indiana account after clicking "Login via Access Indiana", click the link to register.

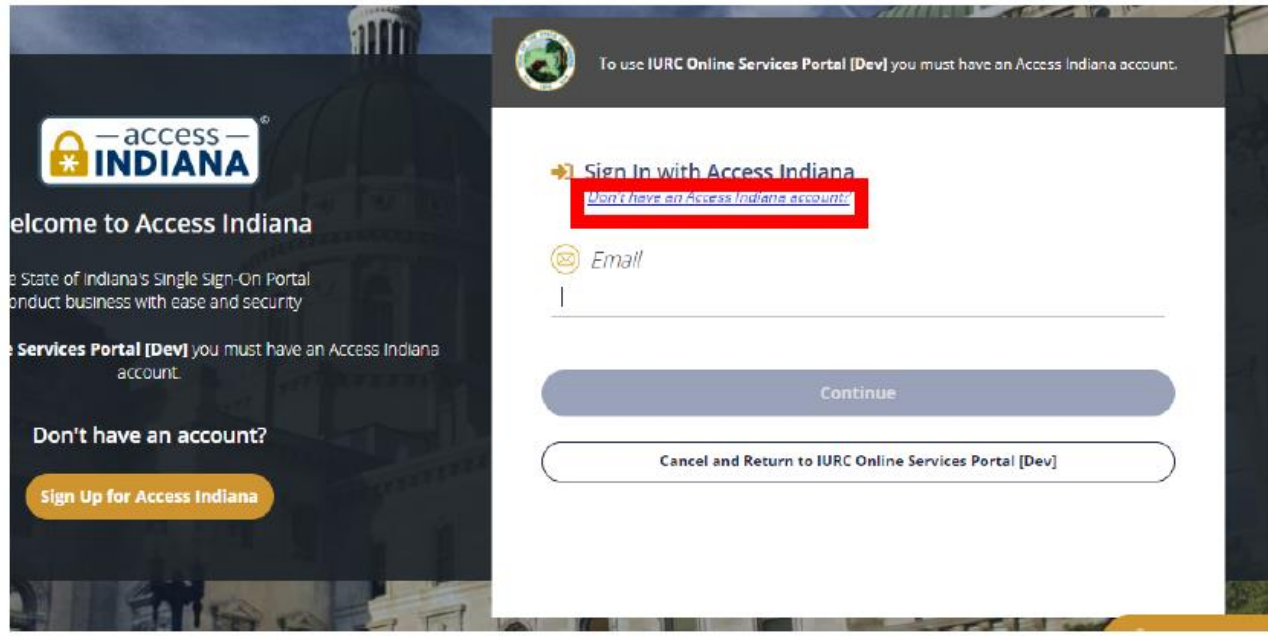

• Enter your email address and click Send Verification Code

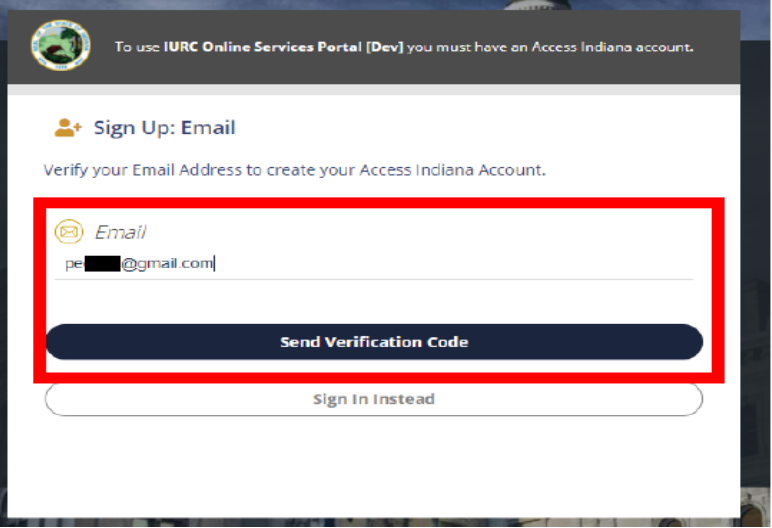

• Open emailand copy the code. Enter the code in the field provided and click Continue.

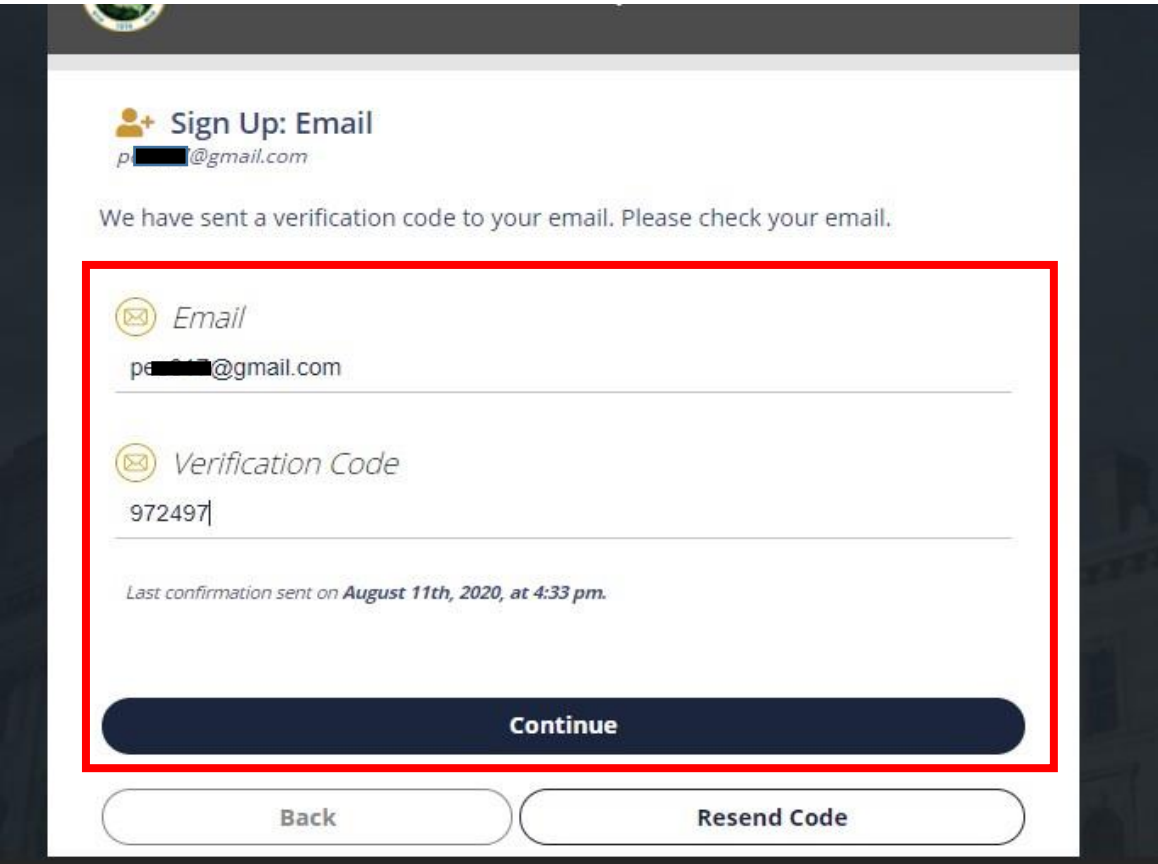

• Create a password and click continue (It will need to be strong)

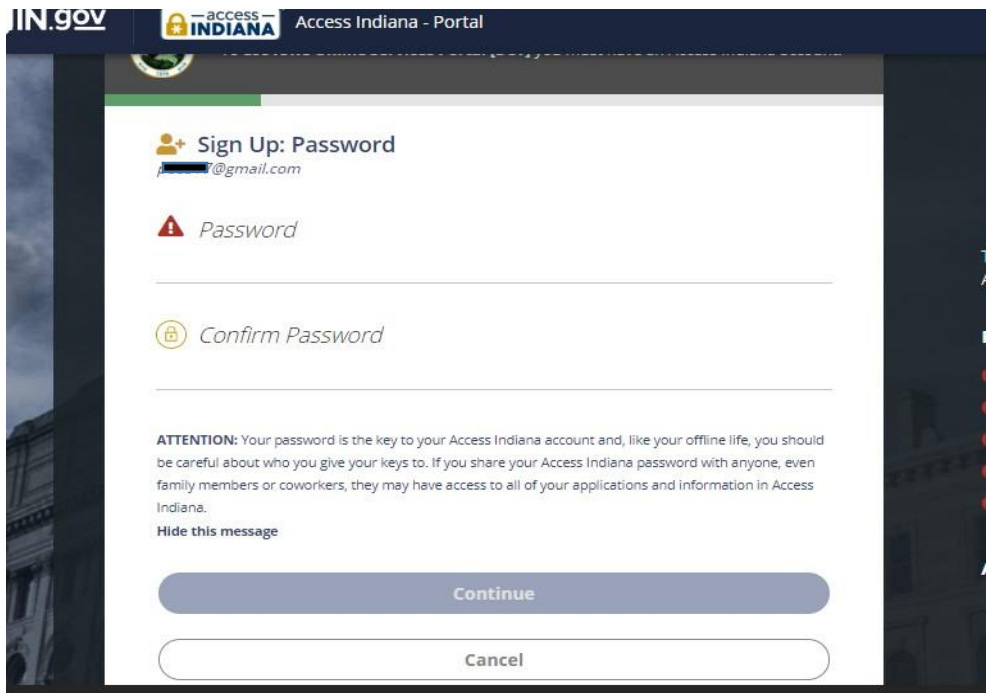

• Enter your information for your profile

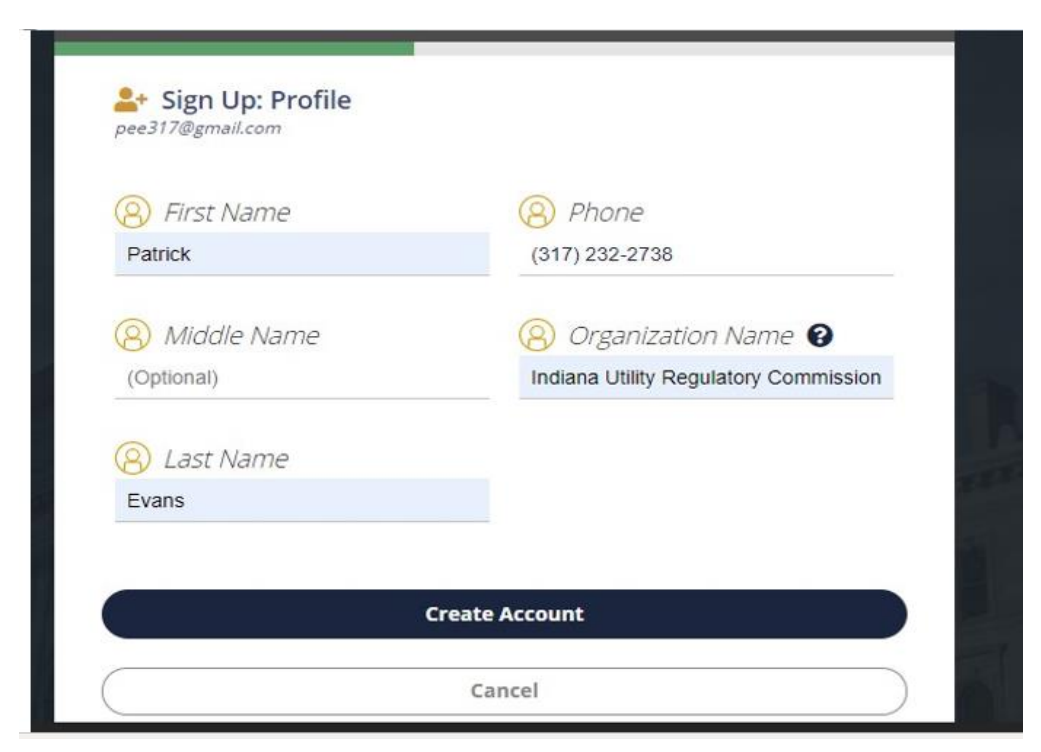

• Click Create Account

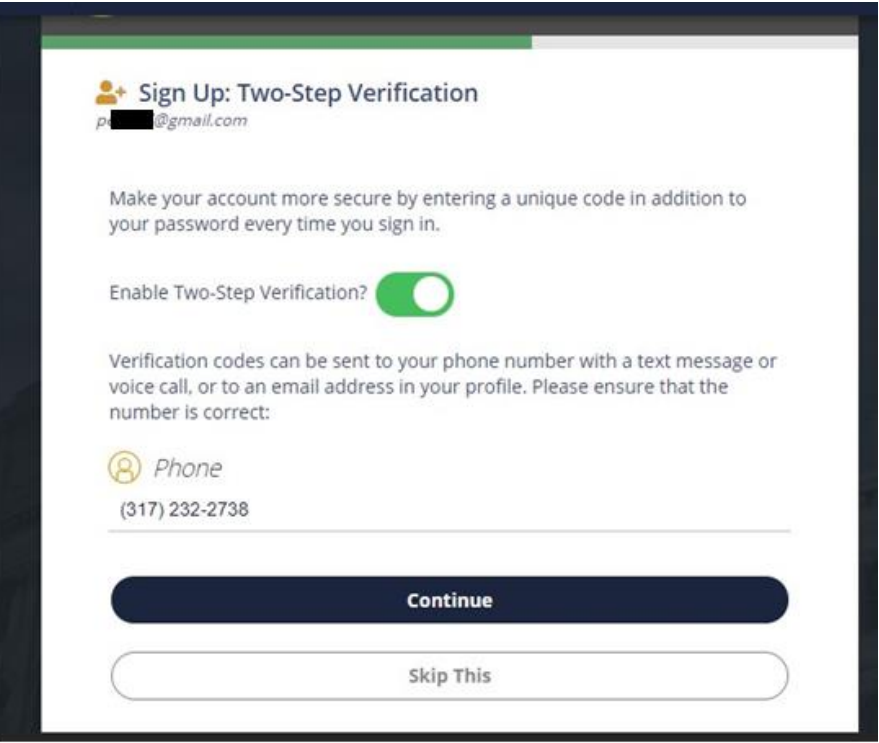

• There is an optional requirement to register for two-step verification

- While it is recommended, it is not a requirement at this time
	- o Click skip this if you do not want to set up the extra security

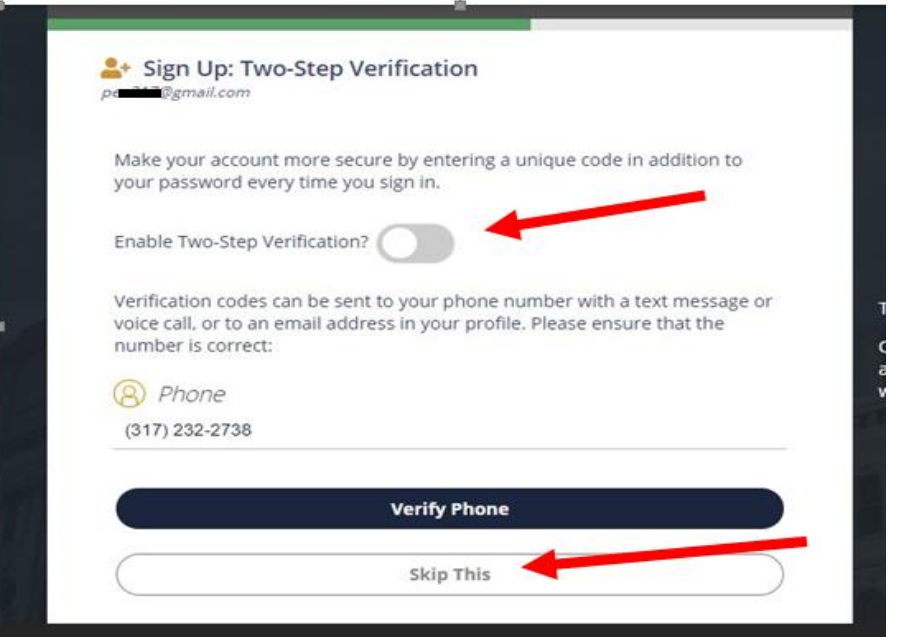

• Enter a recovery email or click skip this to continue

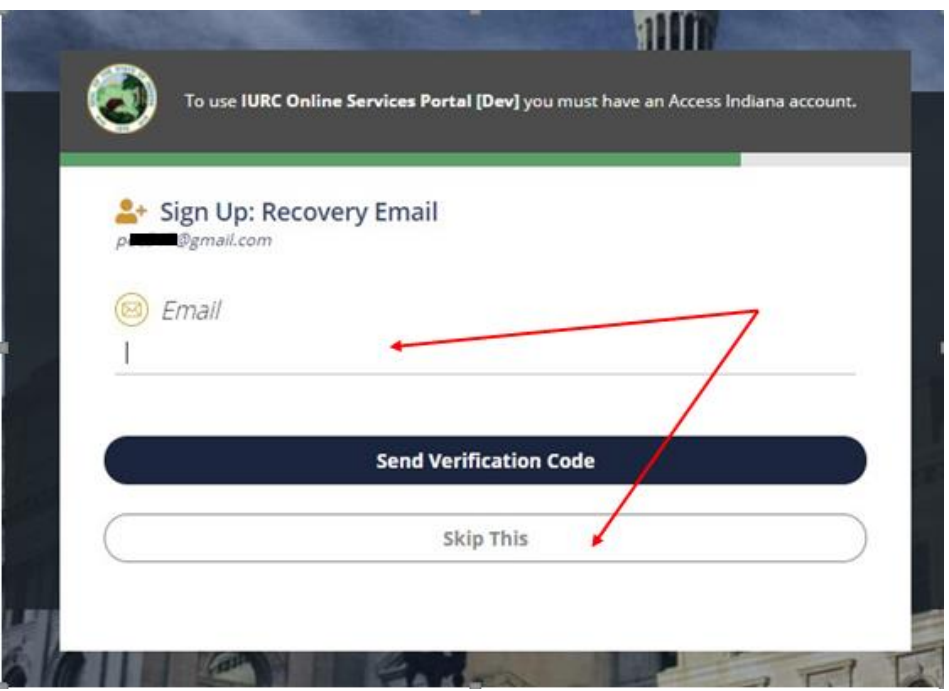

- User is reroutedback to portal profile page
- Click the IURC Online Services Portal link or Home to get to the home page and proceed with conducting your business

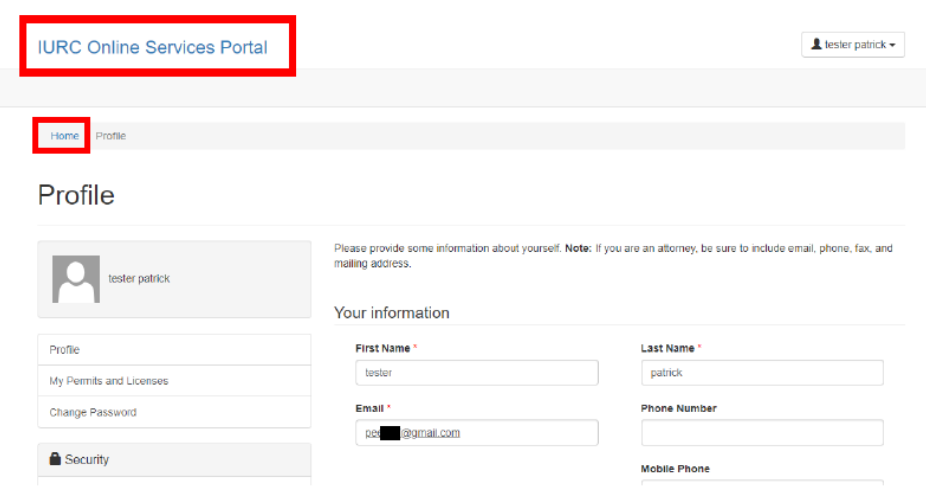

#### **NOTE: Whether you have a current account on the Online Services Portal, you MUST create an Access Indiana account. Failing to do so will mean you cannot access the Portal to submit filings. More information about Access Indiana can be foun[d here.](https://www.in.gov/access/faqs-help.html)**

If you need to access your account information to make changes, click your name in the upper-right corner and then select from Profile, My Permits and Licenses, and Change Password. At any time, you can click IURC Online Services Portal at the top of the page to return to the home page.

### <span id="page-12-0"></span>**2. Confidential Filings**

To conform to curren[t Indiana Rules on Access to Court Records](https://www.in.gov/judiciary/rules/records/index.html) and [170 Ind. Admin. Code 1-1.1-](http://iac.iga.in.gov/iac/iac_title?iact=170) [4\(i\),](http://iac.iga.in.gov/iac/iac_title?iact=170) confidential filings must state one of the following warnings on every page of the filing:

- CONFIDENTIAL PER ACCESS TO COURT RECORDS RULE 5
- EXCLUDED FROM PUBLIC ACCESS PER ACCESS TO COURT RECORDS RULE 5

Please also see the section **Hard Copies** for instructions on how to file hard copies of filing that contains confidential information.

• If you have not set up an account, please go to the section **Account Setup**, and set up an account.

File a Document

• Under File a Document, click the Start button.

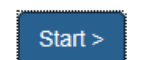

• Under Filing Type, select Filings in Docketed Cases, then click Next.

#### Filing Type \*

File New Petition **Filings in Docketed Cases General Submission Next** 

• Choose the "yes" radio button to denote the filing is confidential, then click Next.

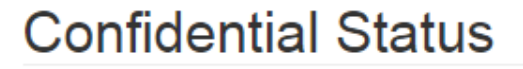

**Is Confidential**  $\circ$  No  $\circ$  Yes

• Under Confidentiality Approved Date, add the date the Presiding Officers granted confidentiality in the proceeding. You may type the date, or click the calendar icon to select the date

Click the calendar icon to select a date or enter a date in the box.

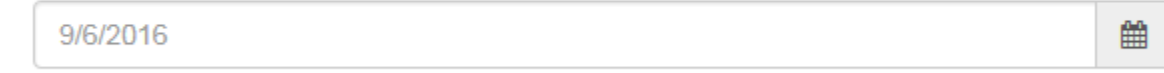

- Type your party name under Submitting Party. If there are joint filers, add the parties, separated by commas, and select Yes under Joint Parties.
- To choose the case number, click the magnifying glass below Docketed Case. In the Lookup Records box that displays, type your case number in the search box in the upper-right corner or scroll through the list of case numbers. When you have found your case number, select it and then click Select.

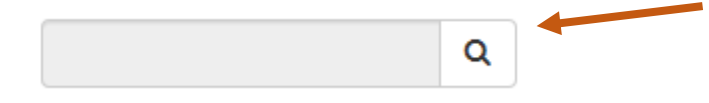

- Click Next.
- Click Add Files and upload your filing(s). **Note**: confidential filings should only include the pages that contain confidential information. For example, in 20 pages of testimony, if only pages 2 and 17 have confidential information, only pages 2 and 17 should be filed as confidential. **Additionally, only hard copies of confidential filings should be on green paper; confidential filings submitted electronically should not be green.**
- You should now see your uploaded filing. To modify your filing, click Previous. To complete the filing, click Submit.

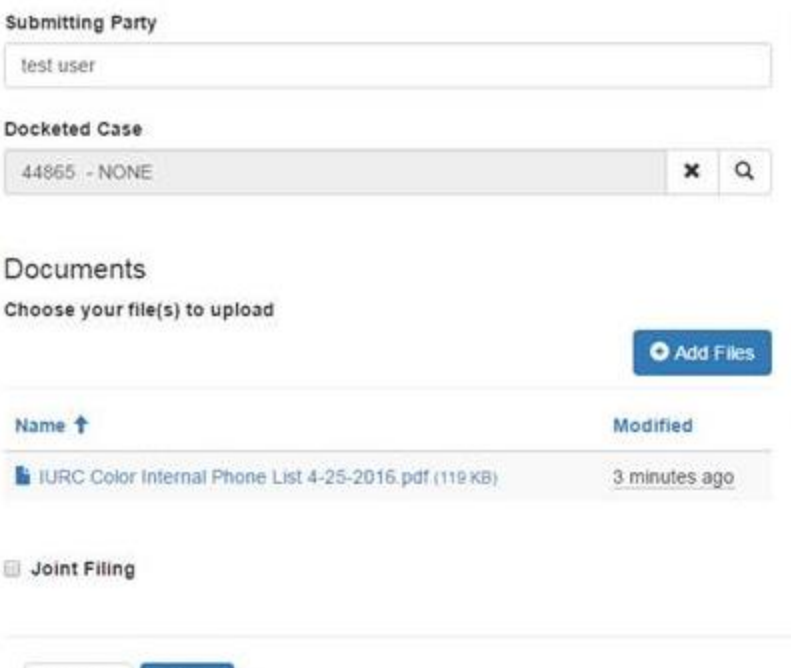

• You will need to click Submit again on the next screen:

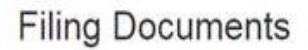

Submit

#### File a Document

Previous.

The Electronic Filing System (EFS) serves as a repository for documents submitted to the Indiana Utility Regulatory Commission (Commission).

By using the EFS, users can file documents at any time and from anywhere. Additionally, the EFS enables electronic documents to be automatically routed to the appropriate Commission staff for processing.

At this time, the Commission accepts the following types of documents electronically.

- . New case petitions (if paper copies are requested, please put the cause number on the front of the documents)
- · Filings in docketed cases (not including new case petitions)
- · Confidential documents as related to docketed cases
- · General submissions (30-day filings, fee bills, annual reports, communications non-docketed filings, and fariffs)

All electronic documents must meet the criteria for submission and must be filed in the required format for that specific type of filing.

Any party making a filing that exceeds 30 pages must also mail or deliver to the Commission three additional copies. See User manual for specific instructions.

25 MB file limit - see the User Manual for details:

Multiple files at one time should not exceed a combined total of 35MB.

Fields with an asterisk (\*) are required.

Terms and Conditions

#### Submit Filing?

Click on Previous to modify your filing or Submit to complete.

Previous Submit

• You will see the message below if your document was successfully submitted:

Documents submitted successfully.

### <span id="page-15-0"></span>**3. Filenames**

Filenames must clearly reflect the file contents. You MUST follow the naming conventions in [Appendix B](#page-42-0) for consistency. Failure to do so could result in the system being unable to upload your document or the IURC being unable to locate your file in the **EFS**.

### <span id="page-15-1"></span>**4. File Types and Readability**

- Nearly all file types are accepted in th[e EFS.](https://iurc.portal.in.gov/) Electronically filed documents do not have to be in PDF format.
- Whenever possible, the IURC prefers that parties use native electronic documents rather than scanned documents.
- Do not upload duplicate versions of the same document, i.e., do not upload both PDF and Word or Excel versions of the same document.
- Spreadsheets shall be in their native form unless only scanned copies are available. With regard to work papers or working papers, including those required by the Minimum Standard Filing Requirements ("MSFR") rule, [170 Ind. Admin. Code](http://iac.iga.in.gov/iac/iac_title?iact=170) 1-5, see Work Papers and Minimum Standard Filing Working Papers.
- PDF documents must be run through an optical character recognition program such as [Adobe Acrobat](https://acrobat.adobe.com/us/en/acrobat/how-to/ocr-software-convert-pdf-to-text.html) prior to uploading to the [EFS.](https://iurc.portal.in.gov/)
- Documents must be native electronic documents or scanned to a Dots Per Inch (DPI) that makes them clearly readable.
- Documents must be in color, as necessary.
- The document's font size must be no smaller than 10-point.
- Each document must either have a cover page (ideally) or a blank space at least 1" high and 2.5" wide in the top right corner of the first page for IURC staff to add a file stamp. For Microsoft Excel and other spreadsheets, there must be a cover page as the first tab.
- Spreadsheets that are password protected preventing a file stamp from being applied will be rejected.

# <span id="page-15-2"></span>DOCKETED CASES

### <span id="page-15-3"></span>**1. Cause Numbers**

The system shall automatically generate cause numbers. However, parties also can select their cause number if they know it (for example, GCAs, FACs, and subdockets). Cause numbers must be included on all filings (other than new petitions) to be accepted for filing.

When a new petition is filed, the filing party shall receive an automated email that the file has been received. Within one business day, the file shall be approved if it meets the necessary criteria noted in this document and the IURC's statutes and administrative rules, and the cause number shall be added to the filing. The filing party will receive an automated email when the filing has been accepted that will provide the cause number and the version of the file with the cause number shall be uploaded to the [EFS.](https://iurc.portal.in.gov/)

If the filing party wants to file additional documents, such as pre-filed testimony and exhibits, with the filing of a new petition, it may leave the Cause No. blank and the Commission will add the Cause No. if the filing is accepted.

See **[Ensure your Filing is Accepted](#page-45-0)** for helpful tips.

### <span id="page-16-0"></span>**2. File Size**

To stay consistent with curren[t Indiana Court of Appeals e-filing](https://www.in.gov/judiciary/4267.htm) file size limit in it[s user guide,](https://www.in.gov/judiciary/4313.htm) no file submitted through the  $EFS$  shall be larger than 50 MB<sup>1</sup> per document. If a file is larger than that, it should be split into smaller files and named chronologically (1 of 2, then 2 of 2, and so on). When possible, files should be split at a logical point. See the section Limits on File Size in the [E-Filing User](https://www.in.gov/judiciary/4313.htm)  [Guide](https://www.in.gov/judiciary/4313.htm) published by the Indiana Judicial Branch for more information.

### <span id="page-16-1"></span>**3. File Stamps**

Filings will be file stamped by IURC staff as files are accepted. PDFs will receive a watermark. Non-PDF files such as Word documents and Excel spreadsheets will receive a JPEG picture file stamp. Hard copies (see the section [Hard Copies,](#page-16-2) for when hard copies are permissible) shall receive an ink stamp. The filing party will receive an automated email when the filing has been accepted, and the file-stamped version of the file shall be uploaded to th[e EFS.](https://iurc.portal.in.gov/)

### <span id="page-16-2"></span>**4. Hard Copies**

If hard copies are required, send them to this address:

Attn: Secretary of the Commission Indiana Utility Regulatory Commission PNC Center 101 West Washington Street, Suite 1500E Indianapolis, Indiana 46204

### <span id="page-16-3"></span>*Confidential Filings*

For confidential filings *only*, if an electronic filing exceeds 30 pages in length, a party shall also mail or deliver to the IURC 1 paper copy within 2 business days.

- Confidential filings should only include the pages that contain confidential information. For example, in 20 pages of testimony, if only pages 2 and 17 have confidential information, only pages 2 and 17 should be filed as confidential.
- The copy shall be printed on both sides of green paper and stapled or, if too large to be stapled, shall be permanently bound. Other formats may be permissible at the administrative law judge's discretion.
- To conform to curren[t Indiana Rules on Access to Court Records](https://www.in.gov/judiciary/rules/records/index.html) and [170 Ind. Admin. Code](http://iac.iga.in.gov/iac/iac_title?iact=170)  [1-1.1-4\(i\),](http://iac.iga.in.gov/iac/iac_title?iact=170) confidential filings must state one of the following warnings on every page of the filing:
	- o CONFIDENTIAL PER ACCESS TO COURT RECORDS RULE 5
	- o EXCLUDED FROM PUBLIC ACCESS PER ACCESS TO COURT RECORDS RULE 5
	- o Se[e 170 Ind. Admin. Code 1-1.1-3 and 170 Ind. Admin. Code 1-1.1-4](http://iac.iga.in.gov/iac/iac_title?iact=170) for additional requirements regarding hard copies of confidential filings.

<sup>1</sup> Note that while documents this size are allowed, it may take external parties a while to download larger files, depending on bandwidth.

Public access versions of confidential filings shall follow the requirements for "Regular Filings" (see the next item). Public access versions shall omit or redact confidential portions, indicating where those omissions and redactions occur. Se[e 170 Ind. Admin. Code 1-1.1-4\(i\)\(2\)](http://iac.iga.in.gov/iac/iac_title?iact=170) for more information about submitting public access versions.

### *Regular Filings*

Any party making an electronic filing that exceeds 30 pages in length shall also mail or deliver to the IURC 3 paper copies within 2 business days, unless otherwise ordered by the Presiding Officer(s). The copies shall be printed on both sides and stapled or, if too large to be stapled, shall be permanently bound. Other formats may be permissible at the Presiding Officer(s)' discretion.

In-person and mail filings (see the section **Paper Filings**, for permissibility), shall be as follows:

- o Original: unbound and single-sided.
- o Two additional copies: stapled or permanently bound and double-sided

Other formats may be authorized by the Presiding Officer(s), in particular, oversized or nonstandard sized filings. See  $170$  Ind. Admin. Code  $1-1.1-3(e)$  for more information.

### <span id="page-17-0"></span>**5. Multiple Exhibits/Pleading**

You may file multiple documents at one time in the filing system if they are properly separated documents. Each unrelated pleading should be its own document. For example, if you are filing a motion and unrelated testimony on the same day, the motion should be one document and the unrelated testimony should be a separate document.

Related pleadings should be one document to the extent possible. It is understood that because of maximum file sizes and the difficulty of combining Word documents with spreadsheet files, this may not always be possible. Generally, if you are filing a pleading with attachments, that should be one document. For example, if you have a motion that references an affidavit, that motion and affidavit should be one document. Similarly, if you are filing testimony and that testimony contains exhibits, the testimony and exhibits should be one document, to the extent possible.

Examples of items that should be one document, if possible:

- o Motion for X, with affidavit verifying the information
- o Testimony of Y, with referenced exhibits

Please do not include more than 10 documents per filing for administrative efficiency. Due to the way that IURC staff must review filings, filings with more than 10 documents can take much longer to be reviewed and uploaded.

NOTE, the exception to combining and separating filings is work papers and working papers, including those required by the MSFR rule[, 170 Ind. Admin. Code](http://iac.iga.in.gov/iac/iac_title?iact=170) 1-5. See the section Work Papers and Minimum [Standard](#page-23-0) Filing Working Papers.

### <span id="page-17-1"></span>**6. New Petitions and Other Filings**

Assigned IURC staff, parties on the case's [Service List,](#page-22-0) and people who have [subscribed](#page-39-0) to the case will be notified by email when there are new legal notices (such as hearing notices), filings, and orders.

Please note that if you are a party to the case, you do not have to subscribe. You will already receive these email notifications.

- If you have not set up an account, please go to the sectio[n Account Setup,](#page-6-1) and set up an account.
- Under File a Document, click the Start button.

File a Document

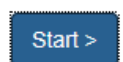

• Review the explanation on the following page that explains the purpose of th[e EFS,](https://iurc.portal.in.gov/) limitations regarding file type and size, necessary paper copies and multiple files. You can also click Terms and Conditions on the bottom of the page and review the additional information.

#### **File a Legal Document**

The Electronic Eiling System (EES) serves as a repository for documents submitted to the Indiana Utility Regulatory Commission (Commission)

By using the EFS, users can file documents at any time and from anywhere. Additionally, the EFS enables electronic documents to be automatically routed to the appropriate Commission staff for processing.

At this time, the Commission accepts the following types of documents electronically

- New case petitions (if paper copies are requested, please put the cause number on the front of the documents)
- Filings in docketed cases (not including new case petitions)
- Confidential documents as related to docketed cases
- · General submissions (30-day filings, fee bills, annual reports, communications non-docketed filings, and tariffs)

All electronic documents must meet the criteria for submission and must be filed in the required format for that specific type of filing.

Any party making a filing that exceeds 30 pages must also mail or deliver to the Commission three additional copies. See User manual for specific instructions.

25 MB file limit - see the User Manual for details.

Multiple files at one time should not exceed a combined total of 35MB.

Fields with an asterisk (\*) are required.

**Terms and Conditions** 

#### *New Petitions*

• Under Filing Type, select File New Petition, then click Next.

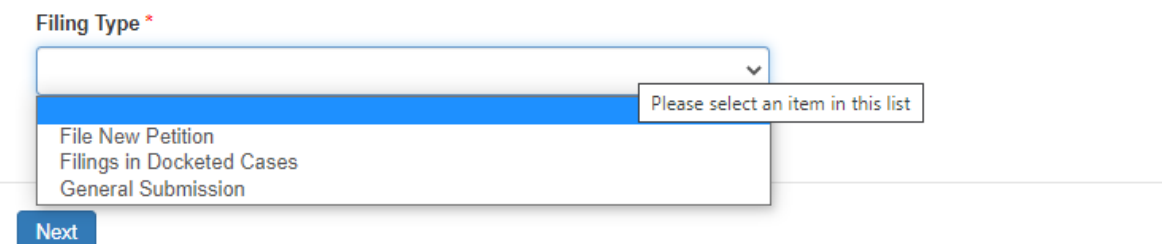

- Under Submitting Party, add the name of your party.
- If there are joint filers, add all the parties, separated by commas, and select Yes under Joint Parties.
- If you know the Cause Number, add it.
- Click Add Files and upload your petition.
- You should see the uploaded filing. Click Previous to modify it or Submit to complete it.

#### Page 19 of 48

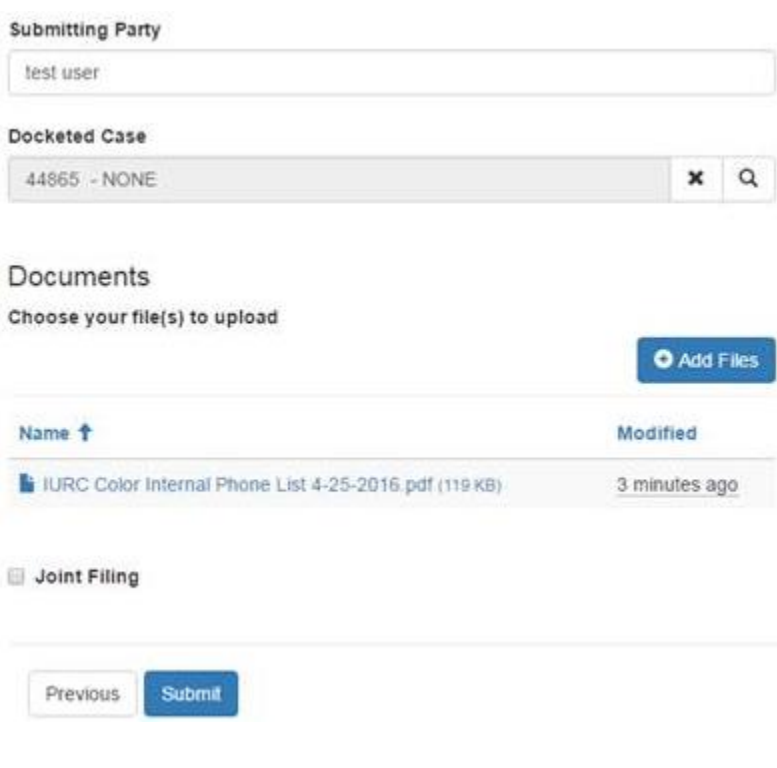

• You will need to click Submit again on the next screen:

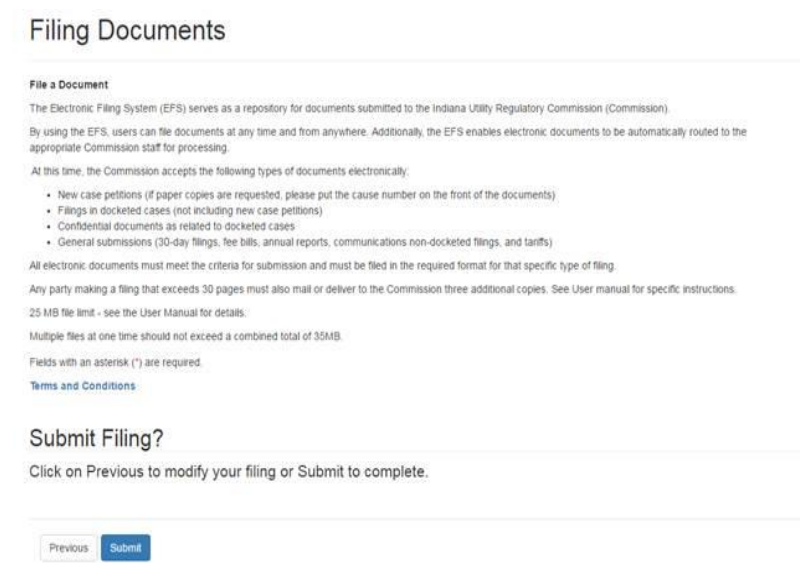

• You will see the message below if your document was successfully submitted:

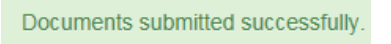

#### *Filings in Docketed Cases*

• Under Filing Type, select Filings in Docketed Cases; then click Next.

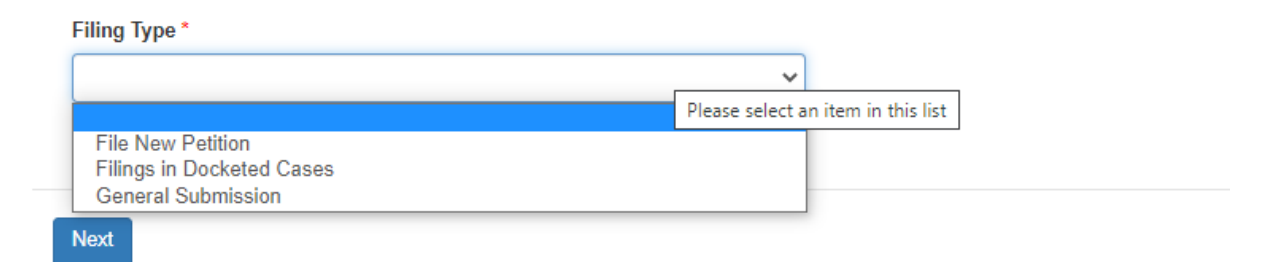

- Under Submitting Party, add the name of your party.
- If there are joint filers, add all the parties, separated by commas, and select Yes under Joint Parties.
- To choose a Docketed Case, click the magnifying glass. In the Lookup Records box that displays, type your Case Number in the search box in the upper-right corner then click the magnifying glass or scroll through the list of Case Numbers. When you have found your Case Number, select it and then click Select.

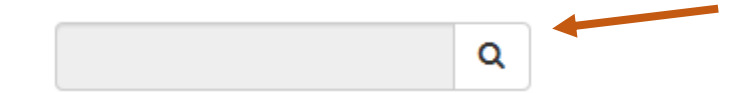

- Click Add Files and upload your filing(s).
- You should now see your uploaded filing. To modify your filing, click Previous. To complete the filing, click Submit.

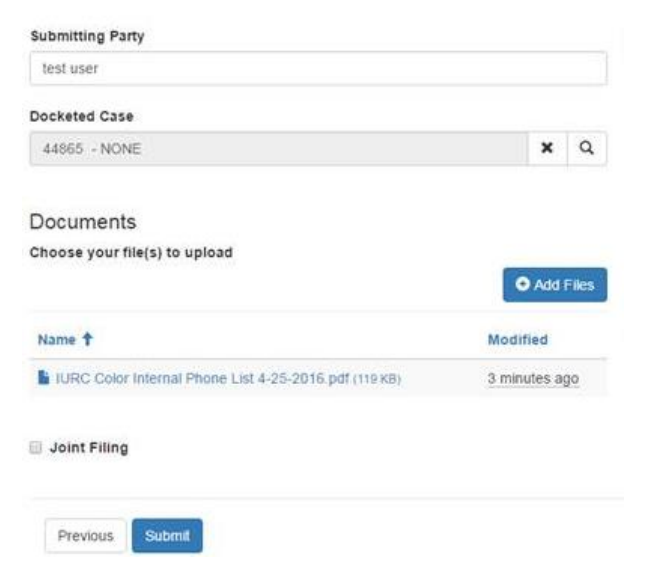

• You will need to click Submit again on the next screen:

# **Filing Documents**

#### File a Document

The Electronic Filing System (EFS) serves as a repository for documents submitted to the Indiana Utility Regulatory Commission (Commission)

By using the EFS, users can file documents at any time and from anywhere. Additionally, the EFS enables electronic documents to be automatically routed to the appropriate Commission staff for processing.

At this time, the Commission accepts the following types of documents electronically.

- . New case petitions (if paper copies are requested, please put the cause number on the front of the documents)
- · Filings in docketed cases (not including new case petitions) · Confidential documents as related to docketed cases
- · General submissions (30-day filings, fee bills, annual reports, communications non-docketed filings, and tanffs)
- All electronic documents must meet the criteria for submission and must be filed in the required format for that specific type of filing.

Any party making a filing that exceeds 30 pages must also mail or deliver to the Commission three additional copies. See User manual for specific instructions:

25 MB file limit - see the User Manual for details.

Multiple files at one time should not exceed a combined total of 35MB.

Fields with an asterisk (\*) are required.

Terms and Conditions

#### Submit Filing?

Click on Previous to modify your filing or Submit to complete.

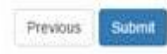

• You will see the message below if your document was successfully submitted:

Documents submitted successfully

#### <span id="page-21-0"></span>**7. Original Signatures**

The IURC will accept a signature equivalent of an original signature for electronic submissions if it meets the standards in the Indiana Rules of Trial Procedure[, Rule 86\(I\).](https://www.in.gov/judiciary/rules/trial_proc/index.html#_Toc25572129)

#### <span id="page-21-1"></span>**8. Paper Filings**

The filings rule,  $170$  Ind. Admin. Code  $1-1.1-3(c)$ , addresses the limited instances where paper filings are permitted.

#### <span id="page-21-2"></span>**9. Receipts**

When you submit a filing in **EFS**, you will receive an email message the filing was received. After the filing is accepted, you will receive another email with the following text:

*Your [New Petition] or [Filing in a Docketed Case] for [Cause Number] has been accepted and is available in the IURC Online Services Portal.*

*If your filing exceeds 30 pages, we ask that you provide three hard copies of the filing within two business days in accordance with [GAO 2016-2.](https://www.in.gov/iurc/files/gao-2016-2-with-manual.pdf) The original copy should be unbound and single-sided, and the two additional copies shall be printed on both sides and stapled, or if too large to be stapled, shall be bound with comb or coil bindings along the longest edge.*

*\*\*For work papers and working papers, including those required by the MSFR rule, you do not need to send hard copies. However, if spreadsheets were not filed in native format with formulas intact, a CD copy in native format with the formulas intact must be filed. Go to [https://www.in.gov/iurc/online](https://www.in.gov/iurc/online-services/)[services/,](https://www.in.gov/iurc/online-services/) and review Sec. b(11) of the User Manual for more information.\*\**

If you need further assistance or instructions, please contact the Information Technology team: Stacy Hunter (317) 232-2642 [sthunter@urc.in.gov](mailto:sthunter@urc.in.gov) Kassi Peerman (317) 234-8431 [kpeerman@urc.in.gov](mailto:kpeerman@urc.in.gov)

#### <span id="page-22-0"></span>**10. Service**

The service rule, [170 Ind. Admin. Code 1-1.1-13](http://iac.iga.in.gov/iac/iac_title?iact=170) provides detailed information about service requirements. The IURC's procedural rules require that all parties (the "Service List"), including the Indiana Office of Utility Consumer Counselor ("OUCC"), be timely served, regardless of the manner in which the documents are filed with the IURC. Any document submitted electronically to the IURC, including 30-day filings, also must be sent electronically to the OUCC.

Note, the OUCC prefers to receive service via email at [infomgt@oucc.in.gov.](mailto:infomgt@oucc.in.gov) Please include the cause number and document name in the subject line.

Generally, orders, notices, and other documents originating with the IURC shall be served by email through the [EFS.](https://iurc.portal.in.gov/) Actual documents will not be attached in the email, but instead will be provided via a link to the document in [EFS](https://iurc.portal.in.gov/) as shown below. The IURC will no longer provide service via fax except in instances where technological issues prohibit service via email and the IURC or a Presiding Officer specifies that method. See [170 Ind. Admin. Code 1-1.1-13\(a\).](http://iac.iga.in.gov/iac/iac_title?iact=170)

In instances where a party has submitted a filing or the Presiding Officers have issued a Docket Entry, parties on the Service List and subscribers will receive an email like this:

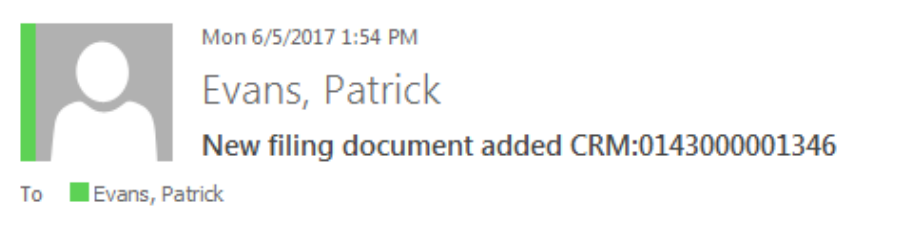

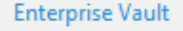

Dear Patrick Evans:

This email is to inform you that a new filing has been added to legal case 44801 - NONE Please click on the following link to retrieve the document: Document

In instances where the IURC has issued an Order, parties on the Service List and subscribers will receive an email like this:

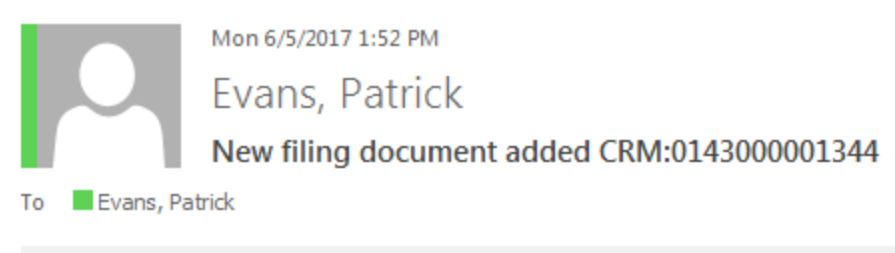

**Enterprise Vault** 

Dear Patrick Evans:

This email is to inform you that a new order has been added to legal case 44801 - NONE Please click on the following link to retrieve the document: Document

### <span id="page-23-0"></span>**11. Work Papers and Minimum Standard Filing Working Papers**

The IURC wants to reduce the administrative burden to internal and external staff regarding work papers and working papers, including those required by the MSFR rule, [170 Ind. Admin. Code](http://iac.iga.in.gov/iac/iac_title?iact=170) 1-5 ("work papers and MSFRs"). Filers should combine work papers and MSFRs into mass PDFs to the extent possible without causing confusion within the filing or affecting readability. The number of spreadsheets should be reduced by increasing the number of tabs per spreadsheet, again to the extent it does not cause confusion within the filing or affect readability. When spreadsheets are filed in PDF, a CD copy shall be provided to the IURC in native format with formulas intact. See below for more detailed information.

- Documents and PDFs. Work papers and MSFRs in document or PDF form shall be filed in bundles of up to 24.41 MB each. Work papers and MSFRs may be in PDF form.
- Spreadsheets. Where practicable, work papers and MSFRs in spreadsheet form shall be filed in bundles up to 24.41 MB each. In the instance of witness testimony that utilizes spreadsheets, the witness is encouraged to use multiple tabs in one spreadsheet rather than several one-tab spreadsheets.

If spreadsheet work papers or MSFRs are filed in PDF format, the filer shall file a Notice of Submission stating that the filer has or will deliver a CD copy of the work papers or MSFRs in native format with formulas intact to the IURC. When submitting the CD, please label it with the ALJ (if known), cause number, filing party, and "work papers" or "MSFR."

Note the IURC is working on ways to improve procedural efficiencies. You can learn more on the [IURC website.](https://www.in.gov/iurc/docketed-cases/find-a-docketed-case/improving-procedural-efficiencies/)

# <span id="page-23-1"></span>NON-DOCKETED FILINGS AND GENERAL SUBMISSIONS

### <span id="page-23-2"></span>**1. 30-Day Administrative Filings**

Utilities shall file 30-day administrative filings, sometimes called utility articles, through th[e EFS.](https://iurc.portal.in.gov/) Se[e 170 IAC 1-6.](http://iac.iga.in.gov/iac/iac_title?iact=170) Detailed information can be found in the administrative rule, but generally a 30day administrative filing meets the following criteria:

• The utility's request is outside the context of a general rate case.

#### Page 24 of 48

- The request is not subject to other IURC rules establishing specific filing requirements based on the subject matter of the request.
- The request:
- is revenue neutral within a specific rate schedule,
- results in an overall decrease in the utility's revenue, and
- either:
	- o applies to all customer classes,
	- o is a nonrecurring charge, or
	- o is a rate or charge for new services.

When filing through the **EFS** is a hardship, utilities should contact the requisite technical director for assistance:

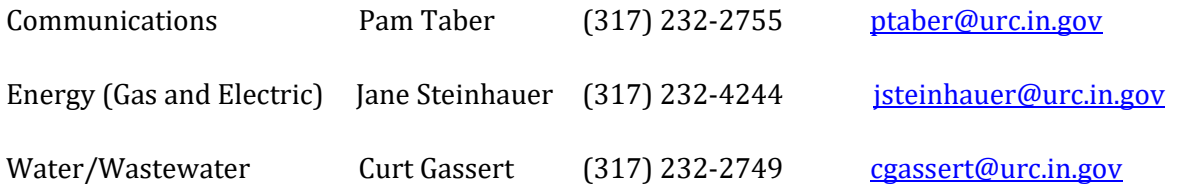

This section provides instructions on how to file a 30-day filing.

- If you have not set up an account, please go to the section **Account Setup**.
	- File a Document

 $Start >$ 

- Under File a Document, click the Start button.
- Under Filing Type, select General Submission, then click Next.

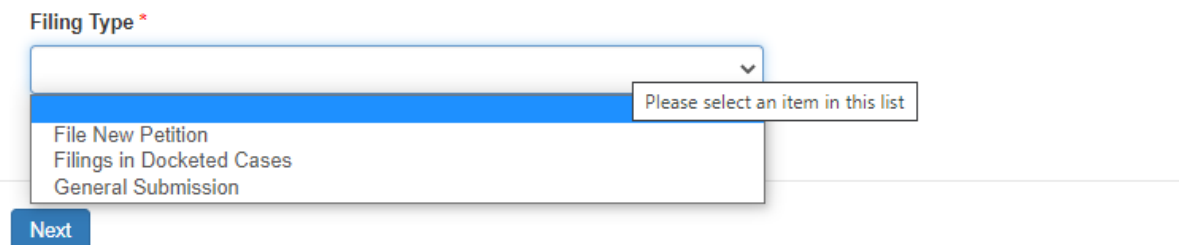

• Under General Submission Type, select 30-Day Filing, then click Next.

#### **General Submission Type**

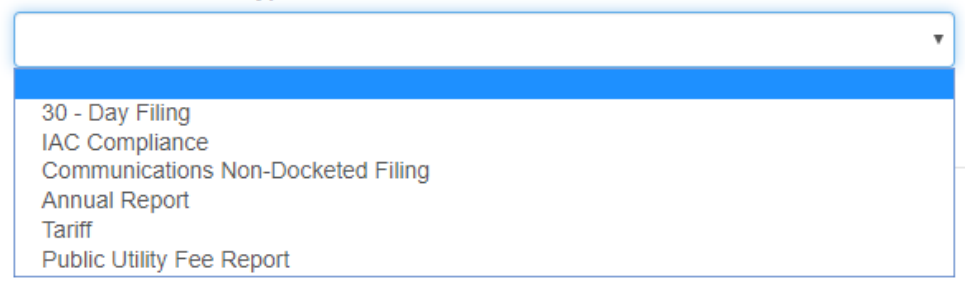

• To choose an Industry, click the magnifying glass. In the Lookup Records box that displays, type your industry in the search box in the upper-right corner or scroll through the list of Industries. When you have found your Industry, select it and then click Select.

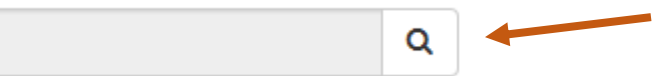

- Click Add Files and upload your filing(s).
- You should see the uploaded filing. Click Previous to modify it or Submit to complete it.

# **General Submission**

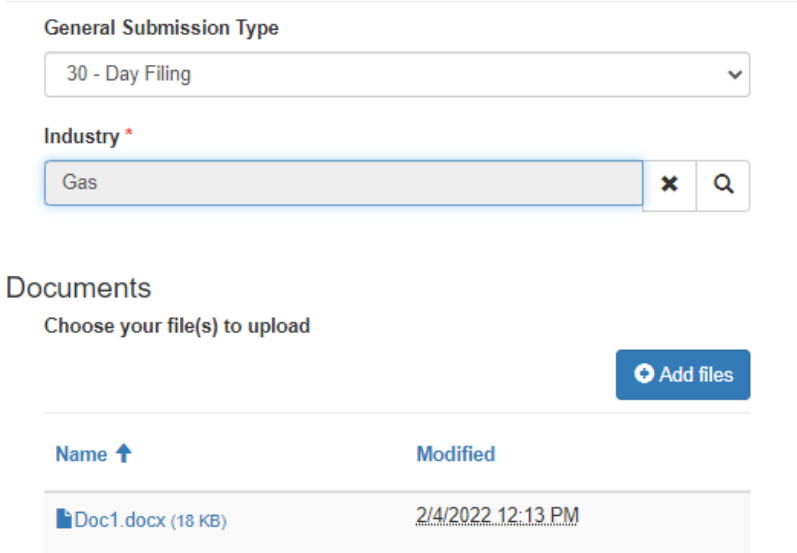

• You will need to click Submit again on the next screen:

Previous Submit

#### **Filing Documents** File a Document The Electronic Filing System (EFS) serves as a repository for documents submitted to the Indiana Utility Regulatory Commission (Commission) By using the EFS, users can file documents at any time and from anywhere. Additionally, the EFS enables electronic documents to be automatically routed to the appropriate Commission staff for processing. At this time, the Commission accepts the following types of documents electronically. • New case petitions (if paper copies are requested, please put the cause number on the front of the documents)<br>• Filings in docketed cases (not including new case petitions) · Confidential documents as related to docketed cases · General submissions (30-day filings, fee bills, annual reports, communications non-docketed filings, and tanffs) All electronic documents must meet the criteria for submission and must be filed in the required format for that specific type of filing. Any party making a filing that exceeds 30 pages must also mail or deliver to the Commission three additional copies. See User manual for specific instructions. 25 MB file limit - see the User Manual for details. Multiple files at one time should not exceed a combined total of 35MB. Fields with an asterisk (\*) are required. Terms and Conditions Submit Filing? Click on Previous to modify your filing or Submit to complete.

• You will see the message below if your document was successfully submitted:

Documents submitted successfully.

### <span id="page-26-0"></span>**2. Affiliate Contracts**

#### *Contracts Generally*

Affiliate Contracts that are not part of a docketed proceeding shall be submitted by email to [GeneralCounsel@urc.in.gov](mailto:GeneralCounsel@urc.in.gov) as outlined in Section V o[f GAO 2016-5.](https://www.in.gov/iurc/files/GAO-2016-5-Affiliate-Contract-Provisions.pdf) Affiliate Contracts may not be filed in th[e EFS](https://iurc.portal.in.gov/) as non-docketed filings at this time, but this feature may be added in the future.

If an Affiliate Contract is filed in a cause, it also must be provided to the General Counsel Division as outlined in Section  $V(c)$  of  $GAO$  2016-5.

#### *Confidential Contracts*

All or a part of an affiliate contract may be granted confidential treatment. See [170 Ind. Admin. Code](http://iac.iga.in.gov/iac/iac_title?iact=170) [1-1.1-4,](http://iac.iga.in.gov/iac/iac_title?iact=170) Confidential or privileged information, for more information. Affiliate contracts with confidential treatment must be submitted in hard copy, NOT by email. Follow the information about paper color, redaction, and other guidance in the section [Confidential Filings.](#page-16-3) 

### <span id="page-26-1"></span>**3. Annual Reports**

Utilities shall file annual reports through the **EFS** in the "File a Utility Annual Report" section. When filing through the [EFS](https://iurc.portal.in.gov/) will be a hardship, utilities should contact the requisite technical director for assistance:

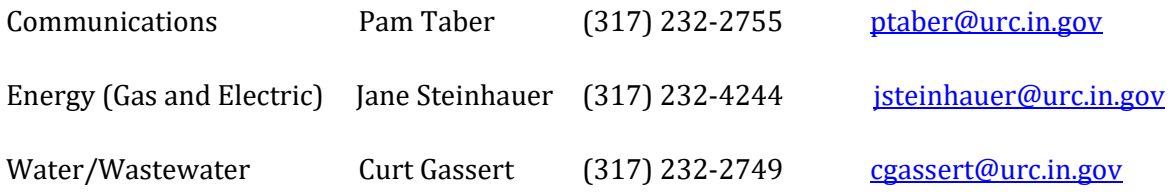

This section provides instructions on how to file an annual report.

#### *Filing an Annual Report*

If you have not set up an account, please go to the section [Account Setup,](#page-6-1) and set up an account.

• Under File a Utility Annual Report, click the Start button.

File a Utility Annual Report

 $Start >$ 

- Click Create.
- Fill in all fields including Report Year, Utility, and Industry. To populate the fields, click the magnifying glass. In the Lookup Records box that displays, type in the search box in the upper-right corner or scroll through the list. When you have found what you need, select it and then click Select.

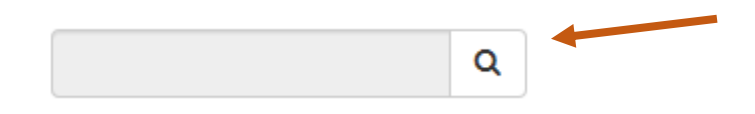

- Click Next and upload your annual report, then click Next.
- You will need to click Submit
- You will see the message below if your document was successfully submitted:

Submission completed successfully.

#### <span id="page-27-0"></span>**4. Communications Non-Docketed Filings**

When there are changes to a communications service provider's Certificate of Territorial Authority (CTA), the provider must file a [Notice of Change in CTA](https://www.in.gov/iurc/communications-division/telecommunications-and-information-services/) pe[r Ind. Code § 8-1-32.5-12.](http://iga.in.gov/legislative/laws/2021/ic/titles/008#8-1-32.5-12) Similarly, changes that occur after the IURC issues a Video Service Franchise also require the provider to file a [Notice of Change for VSP.](https://www.in.gov/iurc/communications-division/video-service-providers/) Both types of submissions are handled through this non-docketed process. Additionally, Voluntarily Negotiated Interconnection Agreements, Adoption of Previously Approved Interconnection Agreements, and Amendments to Voluntarily Negotiated Interconnection Agreements should be submitted as Communications Non-Docketed Filings. This section provides instructions on how to file these documents.

- If you have not set up an account, please go to the section [Account Setup.](#page-6-1)
- Under File a Document, click the Start button.

**File a Document** 

- $Start >$
- Under Filing Type, select General Submission, then click Next.

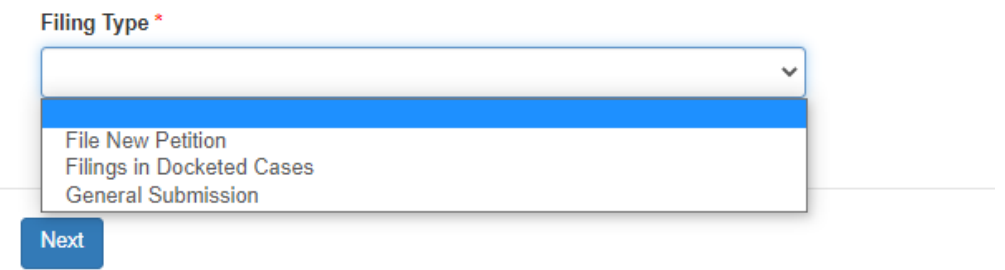

• Under General Submission Type, Select Communications Non-Docketed Filing, then click Next.

#### **General Submission Type**

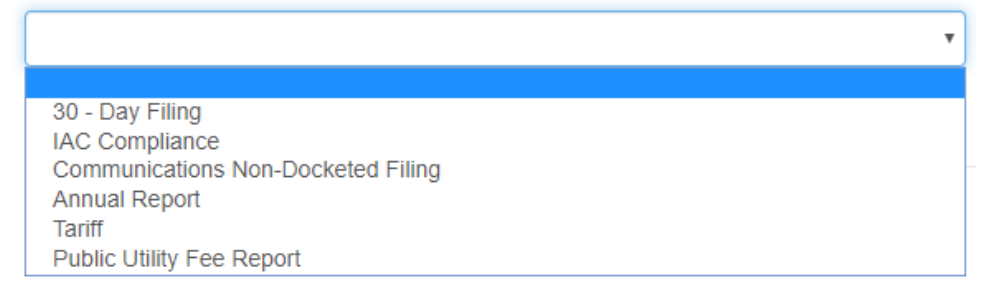

- Click Add Files and upload your filing(s).
- You should see the uploaded filing. Click Previous to modify it or Submit to complete it.

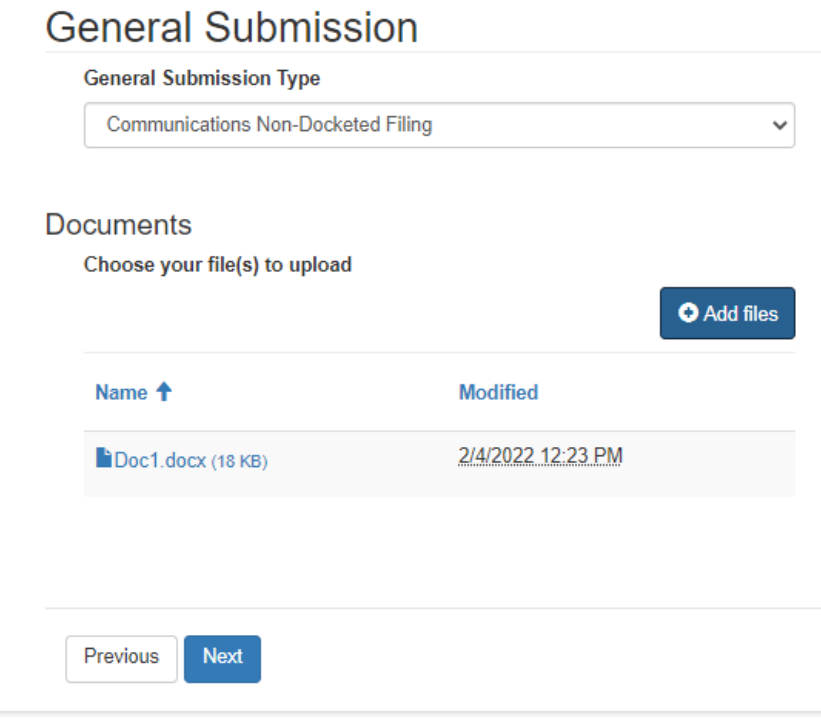

• You will need to click Submit again on the next screen:

### **Filing Documents**

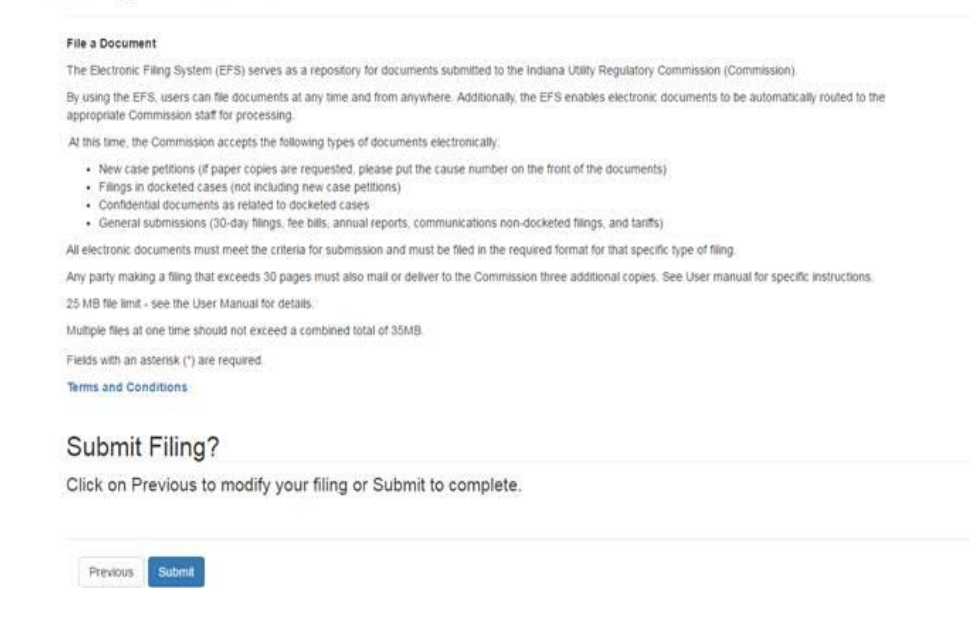

• You will see the message below if your document was successfully submitted:

Documents submitted successfully.

#### <span id="page-29-0"></span>**5. Compliance Filings**

#### *Filings for Docketed Cases*

Filings made to comply with an IURC Order shall be filed under the Order's Cause Number.

#### *Filings Required by Ind. Admin Code*

[Title 170 Ind. Admin Code](http://iac.iga.in.gov/iac/iac_title?iact=170) requires submission of certain filings and reports. Filings and reports not addressed elsewhere in this User Manual may be filed under this section. If you are unsure if an item should be filed in the EFS, rather than submitting it a different way, please contact the Information Technology team for assistance

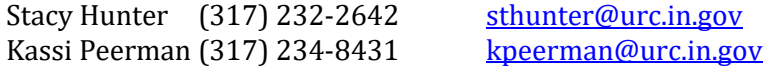

- This section provides instructions on how to file these documents.
- If you have not set up an account, please go to the section **Account Setup**.
- Under File a Document, click the Start button.

File a Document  $Start >$ 

• Under Filing Type, select General Submission, then click Next.

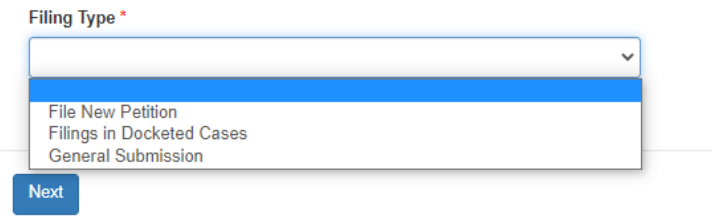

• Under General Submission Type, Select IAC Compliance, then click Next.

#### **General Submission Type**

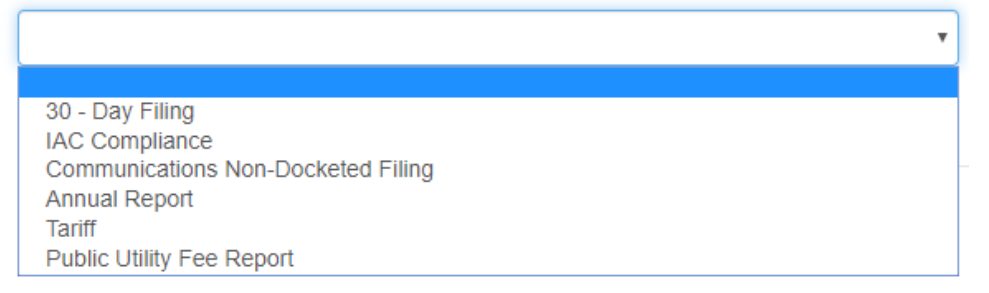

- Click Add Files and upload your filing(s). In the Comments box, provide the Ind. Admin. Code citation.
- You should see the uploaded filing. Click Previous to modify it or Submit to complete it.

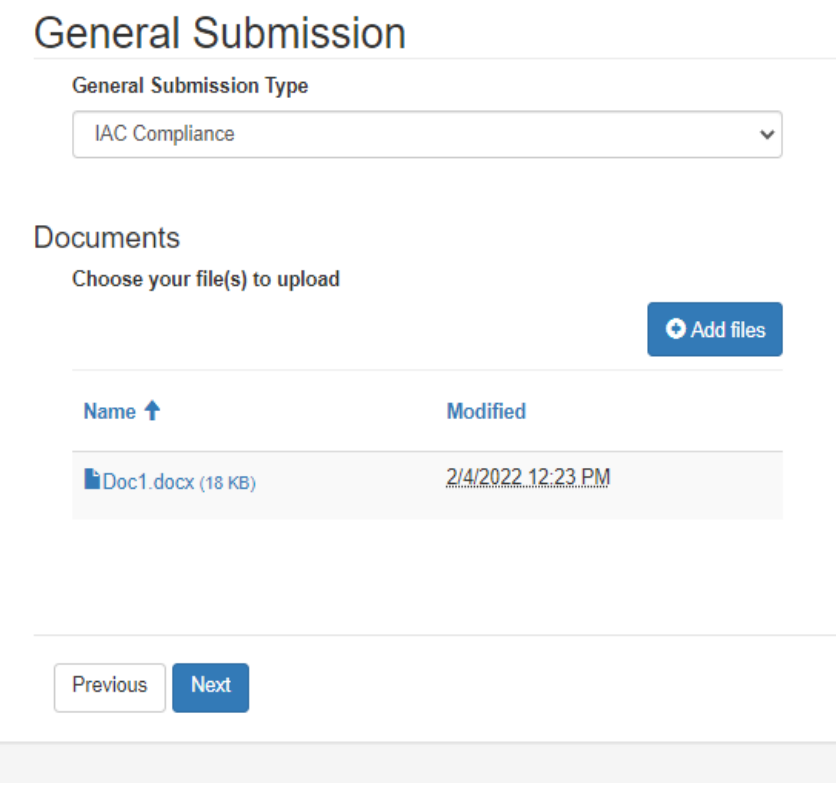

• You will need to click Submit again on the next screen:

**Filing Documents** 

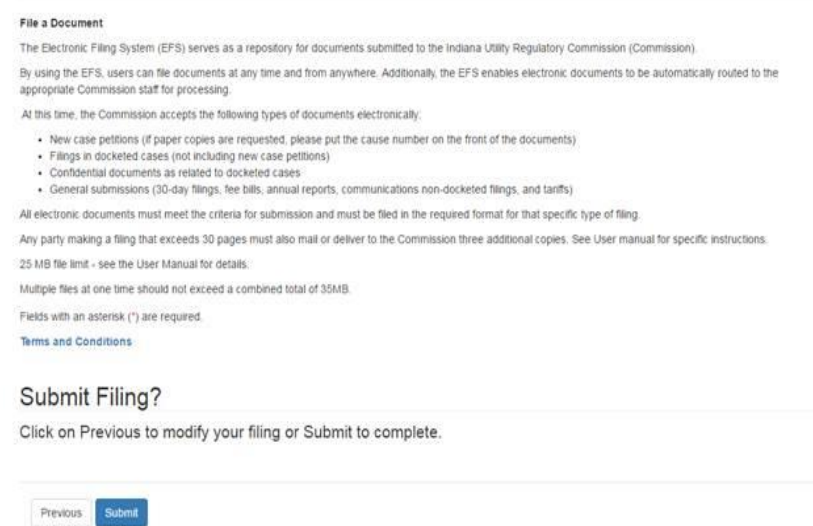

• You will see the message below if your document was successfully submitted:

Documents submitted successfully.

#### <span id="page-31-0"></span>**6. Indiana 811 Law, Excavation Damages**

Responses in cases under [Ind. Code ch 8-1-26,](http://iga.in.gov/legislative/laws/2021/ic/titles/008/#8-1-26) the Indiana 811 Law, currently are not accepted through the [EFS](https://iurc.portal.in.gov/) and are not searchable. Parties should continue submitting responses in the [current manner.](https://www.in.gov/iurc/excavation-damages-faq/) This manual shall be updated, and the parties will be notified if/when the **EFS** can accept these responses. If a party wants to see case file information, please email [PipelineDamageCase@urc.in.gov](mailto:PipelineDamageCase@urc.in.gov) with the case number.

Public hearings under the Indiana 811 Law will follow th[e docketed case](#page-15-2) process. See more information at [170 Ind. Admin. Code 1-1.1-5.5.](http://iac.iga.in.gov/iac/iac_title?iact=170)

#### <span id="page-31-1"></span>**7. Integrated Resource Plans**

This section provides instructions on how to submit an integrated resource plan ("IRP") and how to submit comments to IRPs. Note that this only applies to IRPs that are not in a formally docketed proceeding. In that instance, please see the IURC's procedural rules at [170 Ind. Admin. Code 1-1.1.](http://iac.iga.in.gov/iac/iac_title?iact=170) See also [170 Ind. Admin. Code 4-7-2.5.](http://iac.iga.in.gov/iac/iac_title?iact=170)

#### *Submitting IRPs*

[170 Ind. Admin. Code 4-7-2 \(c\)](http://iac.iga.in.gov/iac/iac_title?iact=170) allows utilities to submit IRPs via email to the IURC's IRP director at [bborum@urc.in.gov,](mailto:bborum@urc.in.gov) or through an electronic filing system if requested by the director. If files are too large to be sent by email, they may be submitted via CD or DVD. For instructions on filing large files through the EFS, please see [File Size.](#page-16-0)

The procedures in [Hard Copies](#page-16-2) applies to IRPs, even if they are emailed or submitted via CD or DVD, except that only one hard copy is required for regular (non-confidential) filings.

#### *Submitting Comments*

[170 Ind. Admin. Code 4-7-2.2 \(a\)\(3\) and \(d\)\(3\)](http://iac.iga.in.gov/iac/iac_title?iact=170) allows IRP comments and supplemental or response comments, respectively, to be submitted via email to the IURC's IRP director a[t bborum@urc.in.gov,](mailto:bborum@urc.in.gov) or through an electronic filing system if requested by the director.

Comments may also be submitted by mail. Se[e https://www.in.gov/iurc/energy](https://www.in.gov/iurc/energy-division/electricity-industry/integrated-resource-plans/)[division/electricity-industry/integrated-resource-plans/](https://www.in.gov/iurc/energy-division/electricity-industry/integrated-resource-plans/) for more information.

Questions regarding IRPs should be directed to the Commission's Research, Policy, and Planning Division at (317) 232-2736 or via email to [bborum@urc.in.gov.](mailto:bborum@urc.in.gov)

#### *Submitting Confidential Information*

Utilities and interested parties may plan to file information or documents that contain information they believe is confidential. In those instances, please se[e 170 IAC 4-7-2.1, 170 IAC 1.1,](http://iac.iga.in.gov/iac/iac_title?iact=170) and the [Confidential](#page-12-0) Filing an[d Hard Copy Confidential Filing](#page-16-3) sections of this User Manual for instructions on requesting confidential treatment and filing confidential information.

#### <span id="page-32-0"></span>**8. Public Utility Fee Report**

This section provides instructions on how to file information for fee billing.

- If you have not set up an account, please go to the section [Account Setup.](#page-6-1)
- Under File a Document, click the Start button.

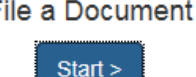

• Under Filing Type, select General Submission, then click Next.

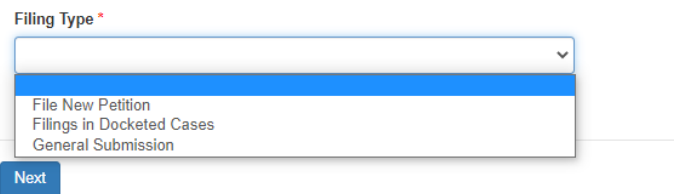

• Under General Submission Type, Select Public Utility Fee Report, then click Next.

#### **General Submission Type**

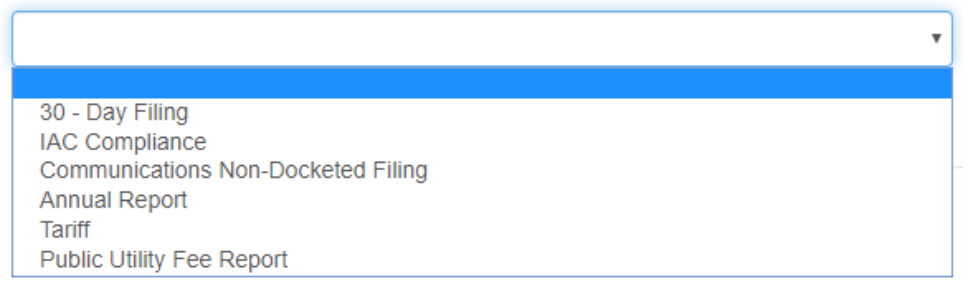

- Click Add Files and upload your filing(s).
- You should see the uploaded filing. Click Previous to modify it or Submit to complete it.

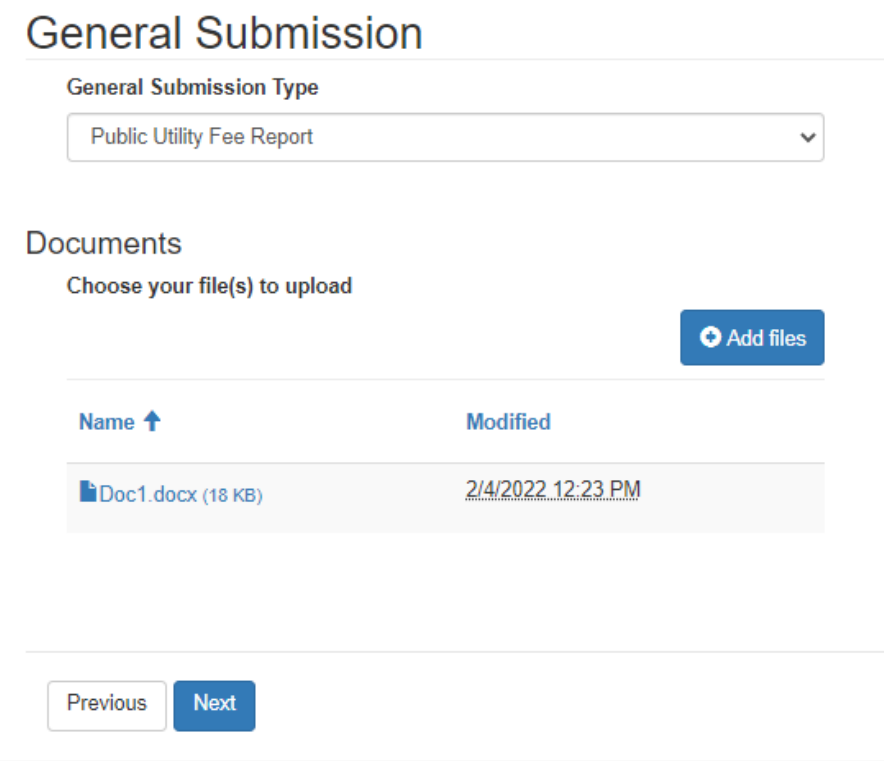

• You will need to click Submit again on the next screen:

### **Filing Documents**

Previous Submit

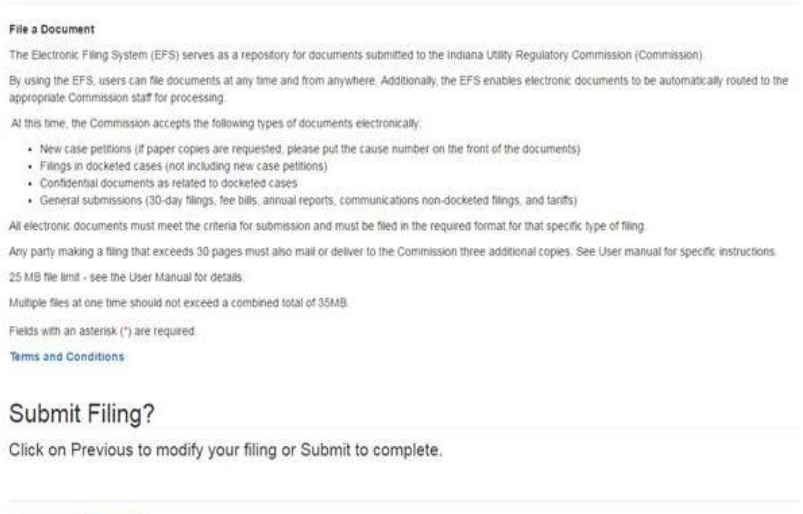

• You will see the message below if your document was successfully submitted:

Documents submitted successfully.

• **PLEASE NOTE:** For Eligible Telecommunications Carriers' (ETCs) Lifeline tariffs, companies must file their updated tariffs in the docketed case in which they received their ETC designation order *(ex: 41052 ETC XX).* See the [docketed case](#page-15-2) section for instructions on submitting filings in docketed cases.

### <span id="page-34-0"></span>**9. Pipeline Safety**

Pipeline Safety filings such as [annual reports](https://www.in.gov/iurc/pipeline-safety-division/regulation-of-gas-operators/) currently are not accepted through the **EFS**. This manual shall be updated, and operators notified if/when the **EFS** can accept these filings.

Parties should continue submitting Pipeline Safety-related matters in the current manner:

- Responses to violation letters are submitted via email to [PipelineInspections@urc.in.gov.](mailto:PipelineInspections@urc.in.gov)
- Reports and documents related to Ind. 811 Law cases, other than filings in a docketed [proceeding,](#page-31-0) are submitted via email to [PipelineDamageCase@urc.in.gov](mailto:PipelineDamageCase@urc.in.gov) or a fillable form can be submitted [online.](https://www.in.gov/iurc/laws-rules-and-regulations/damage-information-request/)
- Contact the *Pipeline Safety Division* for additional assistance.

#### <span id="page-34-1"></span>**10. Rulemakings**

Rulemaking comments may not be filed in the **EFS** as non-docketed filings at this time. This feature may be added in the future. Rulemakings will continue to be posted to the [IURC's website](https://www.in.gov/iurc/rulemakings/rulemakings-pending-and-effective/). You can click on a rule for instructions on how to submit comments.

### <span id="page-34-2"></span>**11. Tariffs**

This section provides instructions on how to file a tariff.

- If you have not set up an account, please go to the section [Account Setup.](#page-6-1)
- File a Document • Under File a Document, click the Start button.

 $Start >$ 

• Under Filing Type, select General Submission, then click Next.

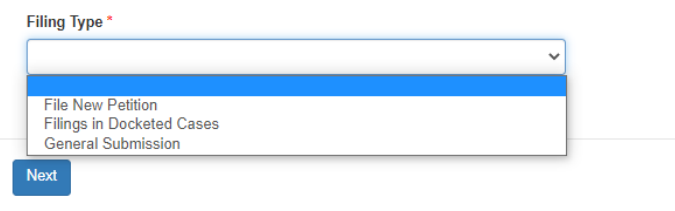

• Under General Submission Type, Select Tariff, then click Next.

#### **General Submission Type**

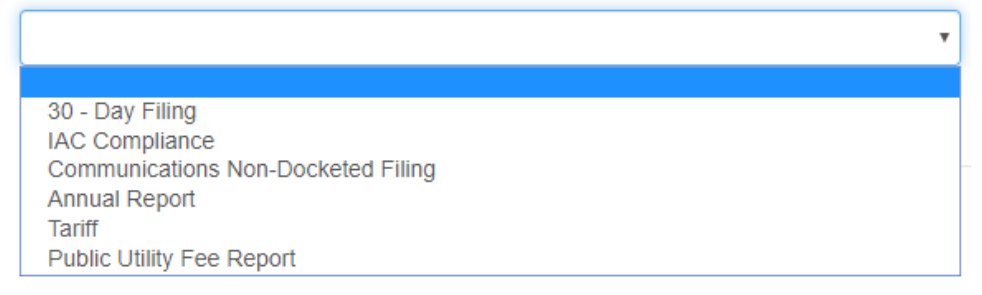

• To choose an Industry, click the magnifying glass. In the Lookup Records box that displays, type your industry in the search box in the upper-right corner or scroll through the list of Industries. When you have found your Industry, select it and then click Select.

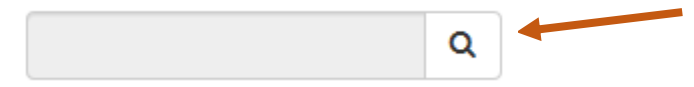

- Click Add Files and upload your filing(s).
- You should see the uploaded filing. Click Previous to modify it or Submit to complete it.

**General Submission** 

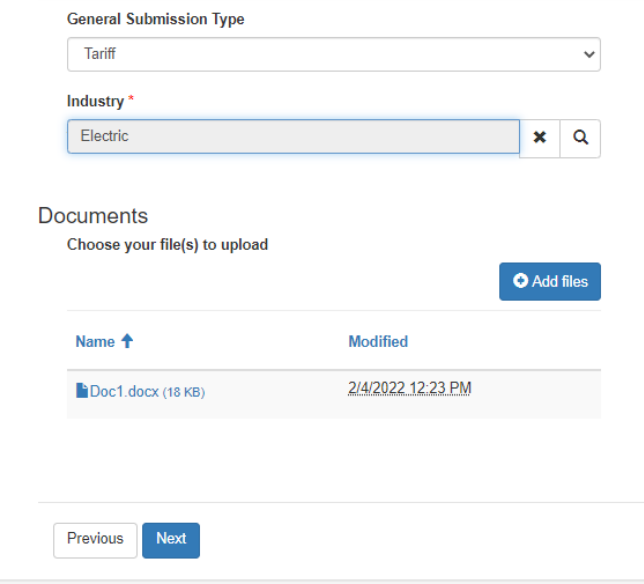

• You will need to click Submit again on the next screen:

# **Filing Documents**

#### File a Document

The Electronic Filing System (EFS) serves as a repository for documents submitted to the Indiana Utility Regulatory Commission (Commission)

By using the EFS, users can file documents at any time and from anywhere. Additionally, the EFS enables electronic documents to be automatically routed to the appropriate Commission staff for processing

At this time, the Commission accepts the following types of documents electronically.

- . New case petitions (if paper copies are requested, please put the cause number on the front of the documents)
- · Filings in docketed cases (not including new case petitions) · Confidential documents as related to docketed cases
- · General submissions (30-day filings, fee bills, annual reports, communications non-docketed filings, and tanfis)

All electronic documents must meet the criteria for submission and must be filed in the required format for that specific type of filing.

Any party making a filing that exceeds 30-pages must also mail or deliver to the Commission three additional copies. See User manual for specific instructions.

25 MB file limit - see the User Manual for details.

Multiple files at one time should not exceed a combined total of 35MB.

Fields with an asterisk (\*) are required.

Terms and Conditions

#### Submit Filing?

Click on Previous to modify your filing or Submit to complete.

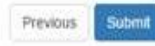

• You will see the message below if your document was successfully submitted:

Documents submitted successfully

# <span id="page-36-0"></span>CONSUMER AFFAIRS COMPLAINTS

This section provides instructions on how to file a CAD complaint or inquiry through the online portal. For this section, "complaint" will refer to complaints and inquires. You may continue to file CAD complaints by phone or mail. See th[e CAD Website](https://www.in.gov/iurc/customer-assistance/) for more information. In particular, please note that **if you have already had your utility service interrupted or interruption is imminent**, you must call CAD at (317) 232-2712 or (800) 851-4268 instead of filing online.

- If you have not set up an account, please go to the section [Account Setup.](#page-6-1)
- Under File a Consumer Complaint, click the Start button. File a Consumer Complaint

 $Start >$ 

- Fill out all sections of the complaint as best as you can.
- If you have not spoken with the utility regarding your concerns, you must stop the filing process and contact the utility first to try to resolve the issue.
- If you have contacted the utility and dispute the utility's proposed resolution, please then provide the date of the most recent communication.

# Section 1: Communication with Utility

Have you been in contact with the utility? ○ No ● Yes

#### if yes, what was the approximate date?

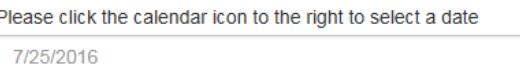

• Fill out Section 2, which provides information about the utility customer. If you are not the customer of record and are filing on behalf of someone else, the customer's information must be entered here. The information entered in your user profile will be used as the complainant's contact information.

#### **Section 2: Utility Customer**

Note: Complaints must be submitted by the customer of record or a party authorized with the utility company to discuss the complaint. Please make sure this information matches what is on record with the utility.  $Fmail*$ 

₩

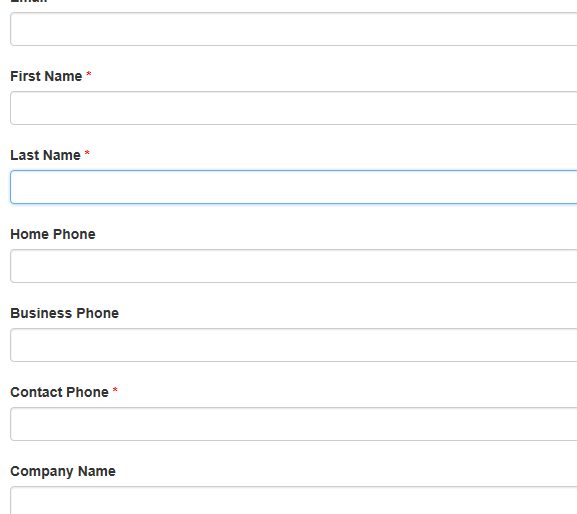

- Complete Section 3.
	- $\circ$  Required fields are marked with a red asterisk (\*). In Address Line 2, enter the apartment or suite number, if applicable.
	- o To enter a ZIP Code, click the magnifying glass. In the Lookup Records box that displays, type your ZIP Code in the search box in the upper-right corner or scroll through the list of ZIP Codes. When you have found your ZIP Code, select it and then click Select.

### Section 3: Service Address

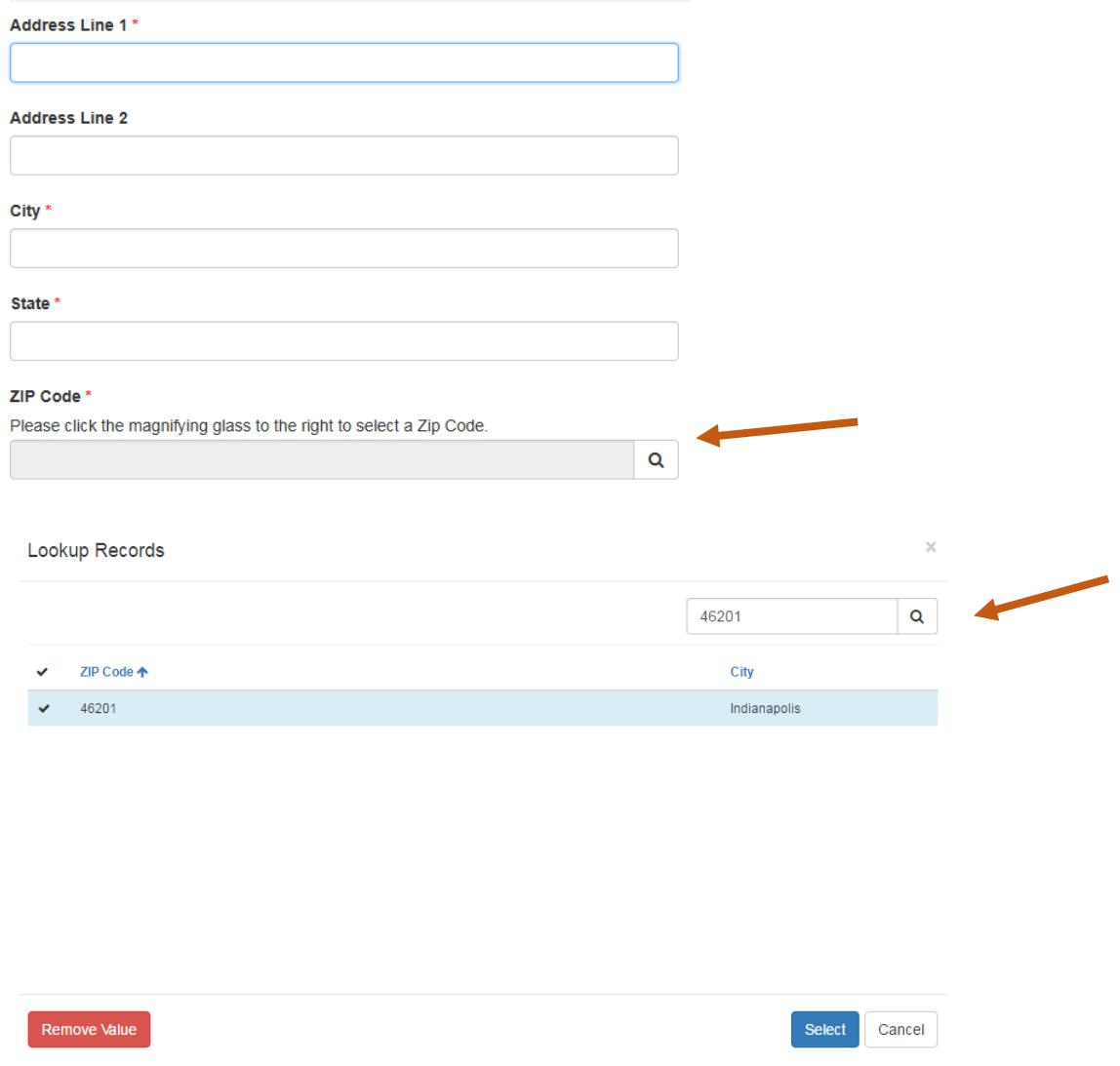

- Complete Section 4.
	- o Click the down arrow next to Account Type, and then select Residential, Business, or Not Sure (if you don't know which type of account it is.)
	- o Find the correct Utility and Utility Type by clicking the magnifying glass and searching for those.

# Section 4: Utility Information

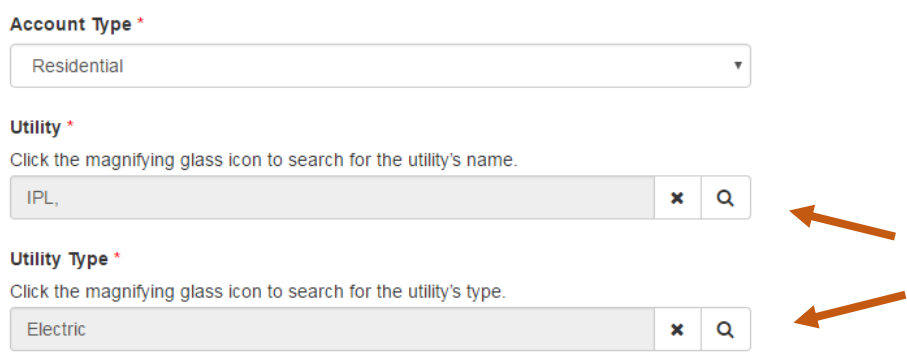

• In Section 5, describe your complaint.

#### Section 5: Briefly Describe Complaint or Situation

(If the complaint is concerning telephone service, please provide the telephone number experiencing problems.)

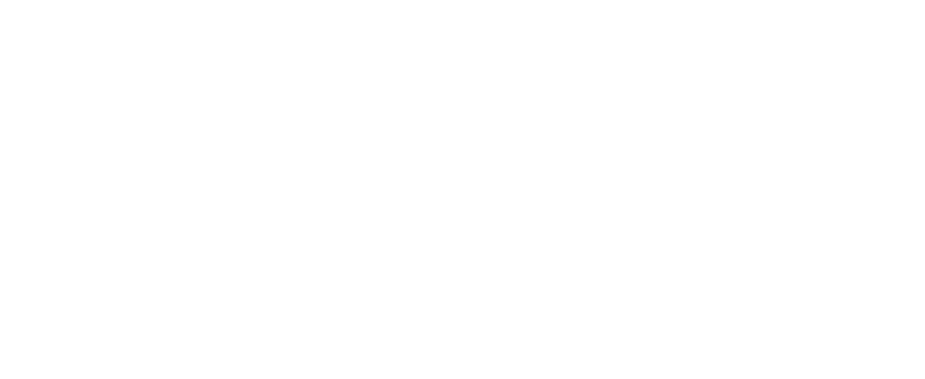

- After you have completed Section 5, click Submit.
- After clicking Submit, you will see a confirmation screen stating that your complaint has been submitted successfully. You also will receive an email from CAD confirming receipt of your complaint. If you need to provide additional correspondence, such as bill copies, please respond to the email you receive from CAD to provide this information.

### <span id="page-39-0"></span>SUBSCRIBING TO CASES

This section provides instructions on how to receive email notifications about a particular case. You will be notified when hearings are set, the case status changes, or there are new filings or orders in the matter. Please note that if you are a party to the case, you do not have to subscribe. You will already receive these email notifications.

- If you have not set up an account, please go to the section **Account Setup**.
- Under Subscribe to a Legal Case, click the Start button. Subscribe to a Legal Case
- Click Add Subscription on the right side of the page.
- Select which legal case you would like to subscribe to by clicking the magnifying glass.

 $Start >$ 

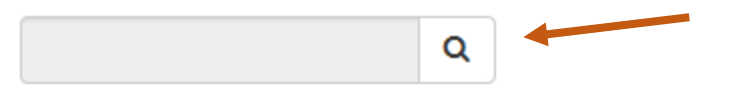

- Type in the case number, then click the magnifying glass.
- Click anywhere along the case to select it, then click Select.
- The window will close, and the case number will populate. Click Subscribe.

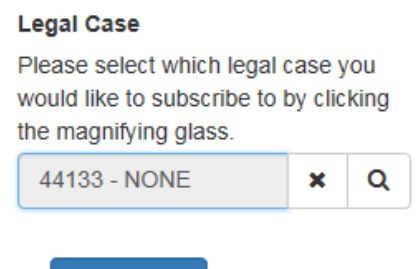

• Your subscriptions should be listed. To remove a subscription, click the carat to the right of the case and click Remove Subscription.

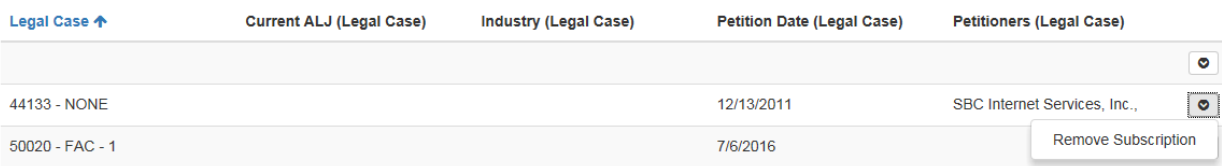

# <span id="page-40-0"></span>WEEKLY ACTION ITEMS

Subscribe

The IURC will continue to post on its [website](https://www.in.gov/iurc/) the following weekly action items:

- [Agenda](https://www.in.gov/iurc/docketed-cases/find-a-docketed-case/weekly-agendas/)
- [Conference Orders](https://www.in.gov/iurc/docketed-cases/find-a-docketed-case/weekly-orders/)
- [Hearing Schedule](https://www.in.gov/iurc/docketed-cases/find-a-docketed-case/weekly-hearings/)
- Filings [List Reports](https://www.in.gov/iurc/docketed-cases/find-a-docketed-case/weekly-filings/)
- [30-Day Filing Reports](https://www.in.gov/iurc/energy-division/electricity-industry/utility-articles/)
- [Recommendations from Underground Plant Protection Advisory Committee](https://www.in.gov/iurc/home/pipeline-orders/)

# APPENDIX A: AMENDMENT LOG

<span id="page-41-0"></span>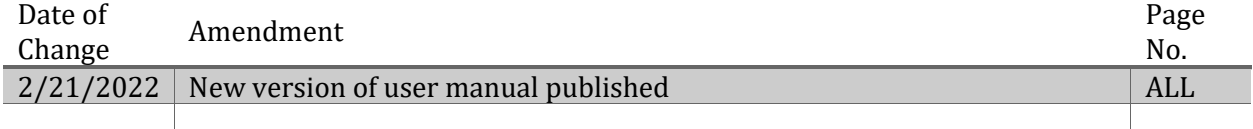

In March 2022, Commission staff did a significant update of the Online Services Portal User Manual, including updates to screenshots, links, and staff contact information. For that reason, not every change is denoted in this amendment log; however, a list of the more process-related changes can be found below:

- Account setup added instructions for setting up Access Indiana account *(pages 7-13)*
- Confidential filings added note regarding how to file confidential filings electronically *(page 14)*
- File names & readability added reminder that spreadsheets that are password protected preventing a file stamp will be rejected *(page 16)*
- Cause Numbers added instructions for filing additional documents with a new petition *(page 16)*
- Annual Reports updated instructions for filing utility annual reports *(pages 27-28)*
- Tariffs added a reminder that updates to Eligible Telecommunications Carriers' (ETCs) Lifeline tariffs should be filed in the docketed case for which the companies received their ETC designation order *(page 35)*
- Naming Conventions added step to double check involving naming conventions before filing OCR'd documents *(page 43)*

Going forward, any changes will be tracked with more detail in the amendment log.

# APPENDIX B: NAMING CONVENTIONS

<span id="page-42-0"></span>Standard filenames shall clearly reflect what a file is. Using standardized naming conventions will make it easier for internal and external parties to identify documents shared in the filing system. Naming conventions **shall** be used by internal and external parties for consistency. Failure to do so could result in the IURC being unable to locate files in the [EFS.](https://iurc.portal.in.gov/)

Note that certain character use is prohibited by Microsoft SharePoint, the software used for electronic filing. The system **cannot accept your files** if the filenames contain the characters noted in [Prohibited File Characters.](#page-42-1)

### <span id="page-42-1"></span>**1. Prohibited File Characters**

The following characters cannot be used anywhere in a filename:

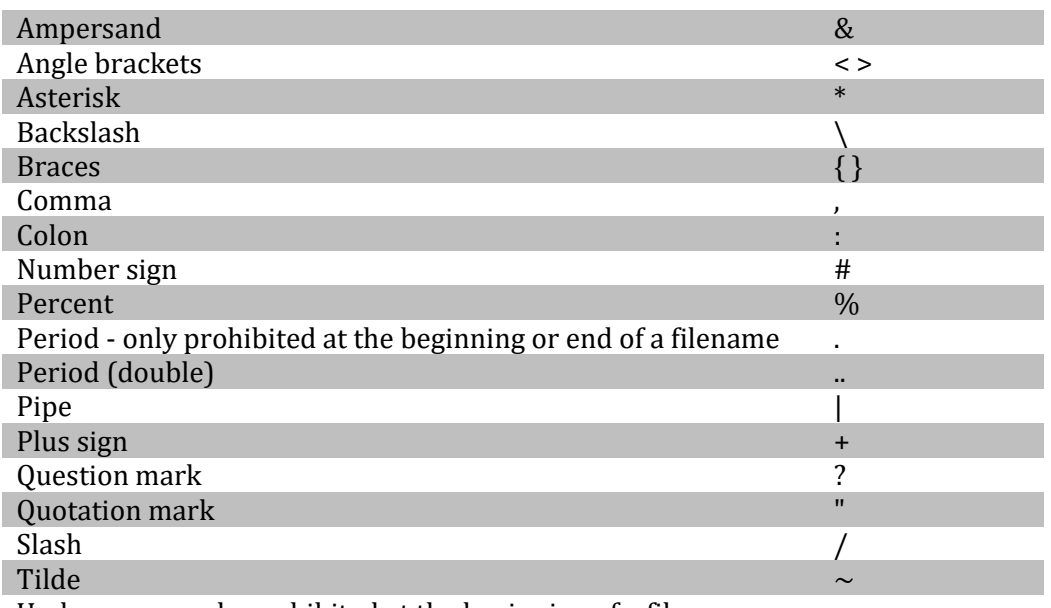

Underscore - only prohibited at the beginning of a filename \_

### <span id="page-42-2"></span>**2. Docketed Filings**

The filename shall include the following information, in this order, separated by underscores:

- Docket number (if known)
- Subdocket number (if any)
- Name of filing party
- Type of filing:
	- o Brief
	- o Case-in-Chief
	- o Exhibit, including revised/corrected/supplemental and the name of the person providing testimony, if applicable<sup>2</sup>
	- o Minimum Standard Filing Requirement Working Papers (MSFR)

<sup>2</sup> As a reminder, exhibits should be referred to as "exhibits" rather than "attachments." They should be identified either by number or letter, just be consistent. Note that an exhibit may have attachments. For example, if Mr. Smith is testifying, he can sponsor several "attachments" as part of his exhibit. The filename would be Smith Exhibit, and the file would include Smith's testimony and his sponsored attachments.

- o Motion
- o Notice
- o Objection
- o Petition
- o Proposed Order (POrder)
- o Reply
- o Response/Rebuttal and name of person providing this testimony
- o Settlement Agreement (Settlement)
- o Stipulation
- o Workpapers (Papers)
- Date filed (MMDDYY)

Filings titled "Certificate of Service" shall be rejected as not descriptive of the contents.

Do not include punctuation in the filename. If submitting more than one filing of the same type, insert the 2, 3 for each additional filing. It does not matter whether capital letters are used.

Please ensure that if the filing revises, corrects, or supplements an earlier filing, the filename reflects it. For ease of review, those filings should include the entirety of the original filing.

Note that filenames can be no longer than 260 characters.

Examples:

- Cause 44143, Hayden Wastewater Utility is filing a Motion on February 22, 2016: 44143\_hayden wastewater utility\_motion\_022216
- Cause 37399 GCA 112, Citizen's Gas is filing a Response on February 23, 2016: 37399GCA112\_citizens gas\_response\_022316
- Cause 37399 GCA 112, Citizen's Gas is filing a second Response on February 23, 2016: 37399GCA112\_citizens gas\_response\_022316\_2
- Cause 44143, Hayden Wastewater Utility is filing the testimony of Mr. Smith on February 22, 2016: 44143 hayden wastewater utility testimony Smith 022216
- Cause 44143, Hayden Wastewater Utility is filing supplemental testimony for Mr. Smith on February 22, 2016: 44143\_hayden wastewater utility\_supplemental testimony\_Smith\_022216

**NOTE: Please double check while OCR'ing a document and before making a filing that there is no file name in the PDF properties of the document; leaving this in will cause the wrong file name to show in the PDF document in the browser.**

### <span id="page-43-0"></span>**3. Non-Docketed Filings**

The filename shall include the following information, in this order, separated by underscores:

- Associated number (if any)
- Name of filing party
- Type of filing (additional filing abbreviations to be added as needed):
- o Additional Assumed Name (AddName)
- o Annual Reports (AnnualReport)
- o Change in Name (ChangeName)
- o Change in Ownership, Operation, or Control, Corporate Organization of the Provider, Including Merger, Acquisition, or Reorganization. (ChangeOwn)
- o Change in Type of Communication Services (ChangeType)
- o Interconnection Agreement (Interconnect)
- o Sale, Assignment, Lease or Transfer (Sale)
- o Transfer of Assets (TransAsset)
- o Transfer of Indirect Control (TransControl)
- o Video Filings (Video)
- Date filed (MMDDYY)

Do not include any punctuation in the naming convention. If submitting more than one filing of the same type, insert the \_2, \_3 for each additional filing.

Examples:

- Greenfield is filing its annual report on March 22, 2016 Greenfield\_AnnualReport\_032216
- CSP 1603-9, Frontier North, Inc. is filing a CSP Notice of Change on Feb. 22, 2016: CSP1603-9\_Frontier North Inc\_CSP NOC\_022216
- 43185-VSP01-D, Frontier North is filing a video Notice of Change on Feb. 22, 2016: 43185-VSP01-D\_Frontier North Inc\_VSP NOC\_022216
- 40572-INA-293ND, AT&T Indiana and Entelegent Solutions, Inc. are filing a voluntarily negotiation Interconnection Agreement amendment signed May 12, 2016: 40572-INA-293ND\_AT&T Entelegent\_Interconnection Agreement\_051216

#### <span id="page-44-0"></span>**4. Consumer Affairs Responses**

The filename shall include the following information, in this order, separated by underscores:

- CAD Case Number
- Name of sending party (if customer, use "Customer")
- Type of document
	- o Bill (Bill)
	- o Contract or Agreement (Contract)
	- o Email (Email)
	- o Facsimile (Fax)
	- o Indiana Administrative Code (IAC)
	- o Indiana Code (IC)
	- o Internal Policy or Rule (Policy)
	- o Lease (Lease)
	- o Letter (Letter)
	- o Local Ordinance (Ordinance)
	- o Recording (Recording)
	- o Statement of Events (Statement)
	- o Tariff (Tariff)
- Date sent (MMDDYY)

Do not include punctuation in the naming convention. If submitting more than one document of the same type, insert the \_2, \_3 for each additional document.

Examples:

- Case 222334, Hayden Wastewater Utility is sending a copy of the customer's bill on February 22, 2016:
- 222334\_hayden wastewater utility\_bill\_022216
- Case 222334, Hayden Wastewater Utility is sending a different copy of the customer's bill on February 22, 2016:
- 222334\_hayden wastewater utility\_bill\_022216\_2
- Case 123456, customer David Smith is sending his statement of events on March 21, 2016:
- 123456\_Customer\_Statement\_032116
- Case 123456, NIPSCO is sending its internal policy on March 22, 2016:
- <span id="page-45-0"></span>• 123456\_NIPSCO\_Policy\_032216

# <span id="page-46-0"></span>APPENDIX C: ENSURE YOUR FILING IS ACCEPTED

- **Cause Numbers**. Cause numbers must be included on all filings (other than new filings) to be accepted for filing.
- **Choosing your Document**. Attach the correct document, checking that the document is correct and that you chose the correct cause number.
- **File Name**. Use the proper naming conventions. See **Appendix B**: Naming Conventions.
- **File Size**. Ensure each file is not too large. See [File Size.](#page-16-0)
- **Multiple Files**. For large documents, ensure they are numbered 1 of 2, 2 of 2, etc.

# APPENDIX D: QUICK REFERENCES

#### <span id="page-47-0"></span>**Electronic Filing System**

Electronic filing system: <https://iurc.portal.in.gov/>

#### **Rules and General Administrative Orders**

170 Ind. Admin. Code 1-1.1: [http://iac.iga.in.gov/iac/iac\\_title?iact=170](http://iac.iga.in.gov/iac/iac_title?iact=170) General Administrative Order 2016-2: <https://www.in.gov/iurc/files/gao-2016-2-with-manual.pdf>

#### **Help - 30-Day Filing**

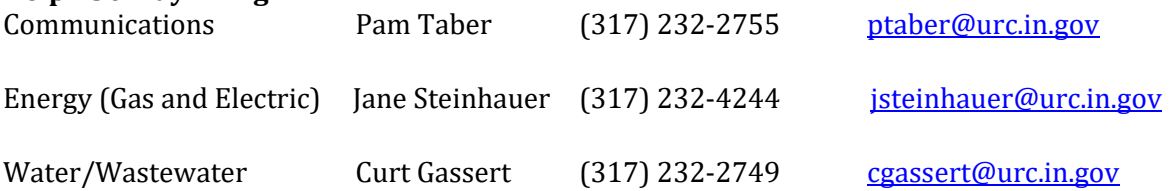

#### **Help - Technical**

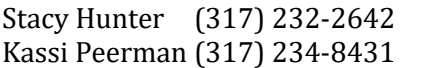

[sthunter@urc.in.gov](mailto:sthunter@urc.in.gov) [kpeerman@urc.in.gov](mailto:kpeerman@urc.in.gov)

#### **IURC Contact Information**

Operating Hours: 8:15 a.m. to 4:45 p.m. Monday through Friday

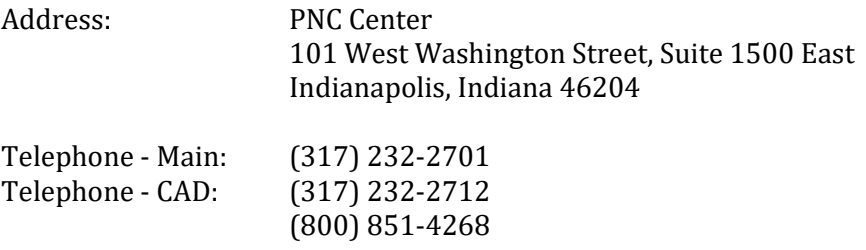

Office of General Counsel: [URCGeneralCounsel@urc.IN.gov](mailto:URCGeneralCounsel@urc.IN.gov)